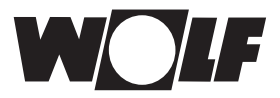

# **Montage- und Bedienungsanleitung**

# **WRS Fernwartungs-System**

**mit ISM1**

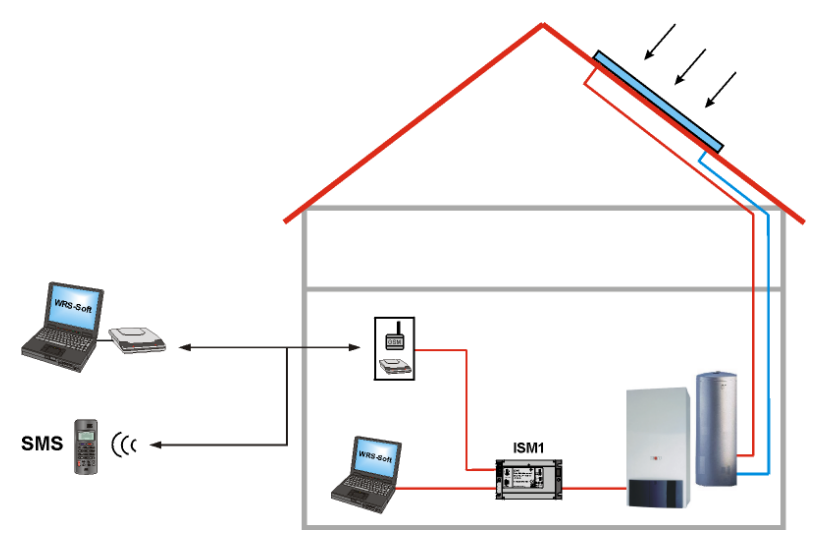

## **Software Download kostenlos siehe Wolf-Homepage www.wolf-heiztechnik.de**

**Wolf GmbH · Postfach 1380 · 84048 Mainburg · Tel. 08751/74-0 · Fax 08751/741600 · Internet: www.wolf-heiztechnik.de WOLF Klima- und Heiztechnik GmbH · Eduard-Haas-Str. 44 · 4034 Linz · Tel. 0732/385041-0 · Internet: www.wolf-heiztechnik.at**

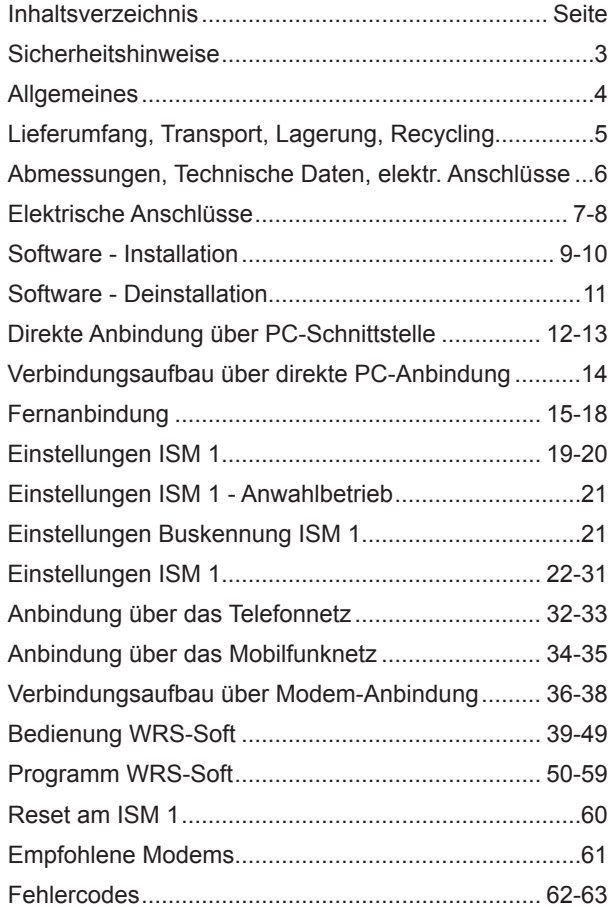

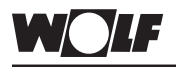

### **Sicherheitshinweise**

**Sicherheitshinweise:** In dieser Beschreibung werden die folgenden Symbole und Hinweiszeichen verwendet. Diese wichtigen Anweisungen betreffen den Personenschutz und die technische Betriebssicherheit.

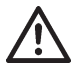

"Sicherheitshinweis" kennzeichnet Anweisungen, die genau einzuhalten sind, um Gefährdung oder Verletzung von Personen zu vermeiden und Beschädigungen am Gerät zu verhindern.

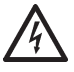

Gefahr durch elektrische Spannung an elektrischen Bauteilen! Achtung: Vor Abnahme der Verkleidung Betriebsschalter ausschalten.

Greifen Sie niemals bei eingeschaltetem Betriebsschalter an elektrische Bauteile und Kontakte! Es besteht die Gefahr eines Stromschlages mit Gesundheitsgefährdung oder Todesfolge.

An Anschlussklemmen liegt auch bei ausgeschaltetem Betriebsschalter Spannung an.

**Achtung**

"Hinweis" kennzeichnet technische Anweisungen, die zu beachten sind, um Schäden und Funktionsstörungen am Gerät zu verhindern.

**Warnhinweise:** Das Entfernen, Überbrücken oder Außerkraftsetzen von Sicherheits- und Überwachungseinrichtungen ist verboten!

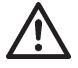

Die Anlage darf nur in technisch einwandfreiem Zustand betrieben werden. Störungen und Schäden, die die Sicherheit beeinträchtigen, müssen umgehend beseitigt werden.

Die einwandfreie Funktion der elektrischen Ausrüstung ist in regelmäßigen Abständen zu kontrollieren.

Störungen und Schäden dürfen nur von Fachkräften beseitigt werden. Schadhafte Bauteile dürfen nur durch originale Wolf-Ersatzteile ersetzt werden.

**Achtung**

Werden an Wolf-Regelungen technische Änderungen vorgenommen, übernehmen wir für Schäden, die hierdurch entstehen, keine Gewähr. Bei nicht fachgerechter Installation und Inbetriebnahme von Soft- oder Hardware entsprechend den Angaben dieses Benutzerhandbuchs und darin benannter Dokumentation, besteht kein Anspruch auf Garantieleistungen durch den Hersteller.

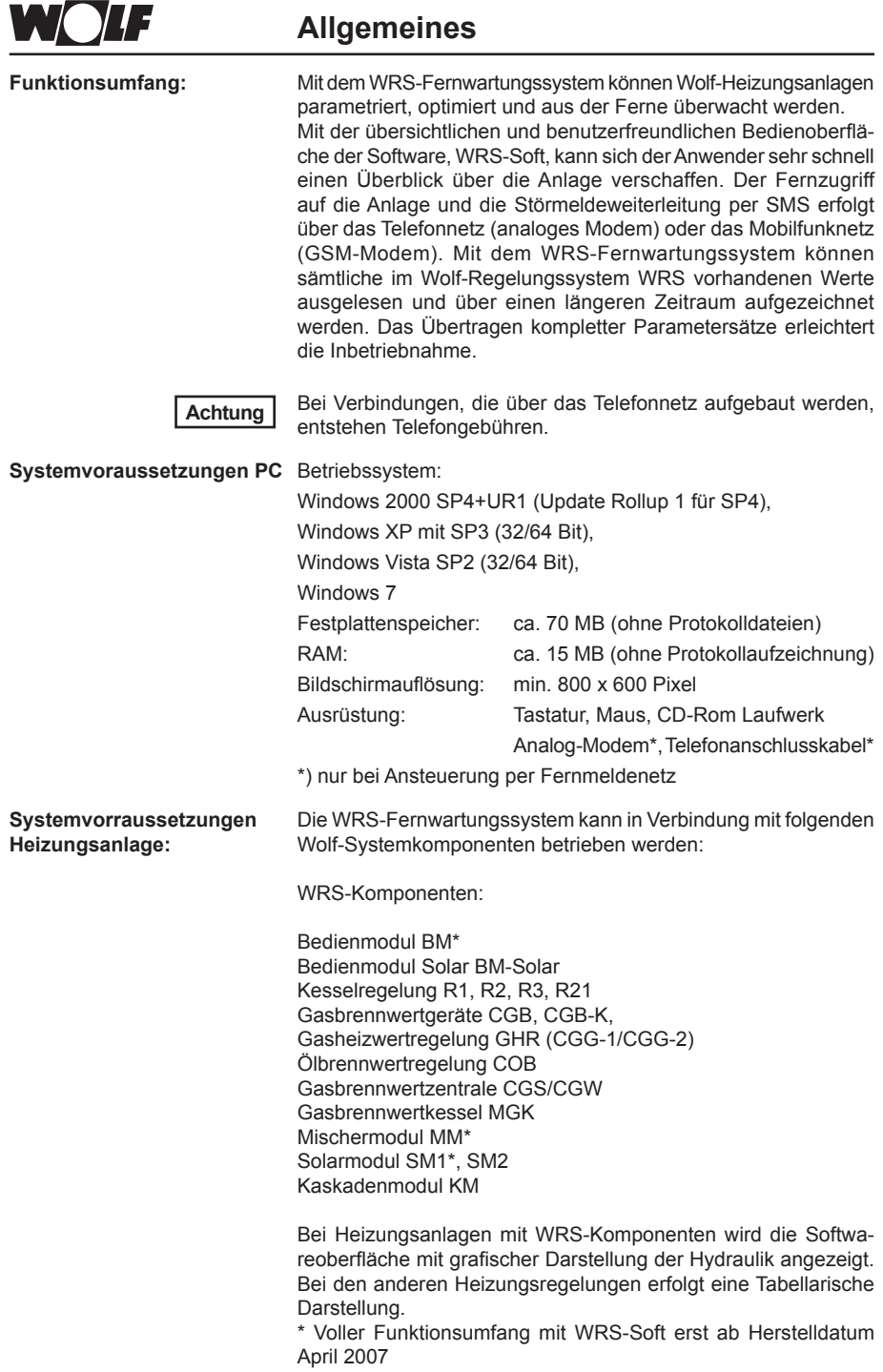

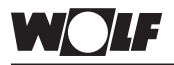

**Lieferumfang, Transport, Lagerung, Recycling**

**Lieferumfang:** Kontrollieren Sie vor Beginn der Installation die Lieferung auf Vollständigkeit entsprechend der unten aufgeführten Liste:

- Installations-CD WRS-Soft
- Montage- und Bedienungsanleitung "WRS-Fernwartungs-System"
- Schnittstellenmodul ISM 1
- 2 Hutschienen-Adapter (35mm) inkl. Schrauben
- Anschlusskabel RS 232 (Nullmodem)
- eBus-Verbindungskabel 2-pol-Stiftstecker
- eBus-Verbindungskabel 2-pol-Hohlstecker (WRS)
- 
- Netzteil Eingang:230V~ 50 Hz, 12W Ausgang: 12V DC, 500 mA, 6VA ROHs - Konform

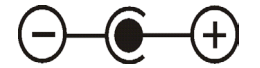

- **Transport, Lagerung:** Transportieren Sie das Gerät nur original verpackt
	- Vermeiden Sie Schläge und Stöße
	- Achten Sie auf Beschädigung der Verpackung oder des Gerätes.
	- Lagern Sie das Gerät trocken und wettergeschützt in der Originalverpackung.
	- Vermeiden Sie extreme Hitze- und Kälteeinwirkungen.
	- Vermeiden Sie, das Gerät an den Leiterplatten oder Teilen davon zu tragen oder zu bewegen.

**Schäden, die durch unsachgemäße Lagerung und Transport entstehen, gehen zu Lasten des Verursachers. Achtung**

**Entsorgung und Recycling:** Das Verpackungsmaterial ist nach den örtlichen gesetzlichen Bestimmungen und Verordnungen sachgerecht zu entsorgen. Für die Entsorgung defekter Systemkomponenten oder des Systems nach der Produktlebensdauer beachten Sie bitte folgende Hinweise:

- Entsorgen Sie fachgerecht, d.h. getrennt nach Materialgruppen der zu entsorgenden Teile.
- Werfen Sie keinesfalls Elektro- oder Elektronikschrott einfach in den Müll, sondern nutzen Sie entsprechende Annahmestellen.
- Entsorgen Sie grundsätzlich so umweltverträglich, wie es dem Stand der Umweltschutz-, Wiederaufbereitungs- und Entsorgungstechnik entspricht.

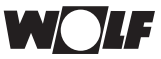

### **Abmessungen, Technische Daten, el. Anschlüsse**

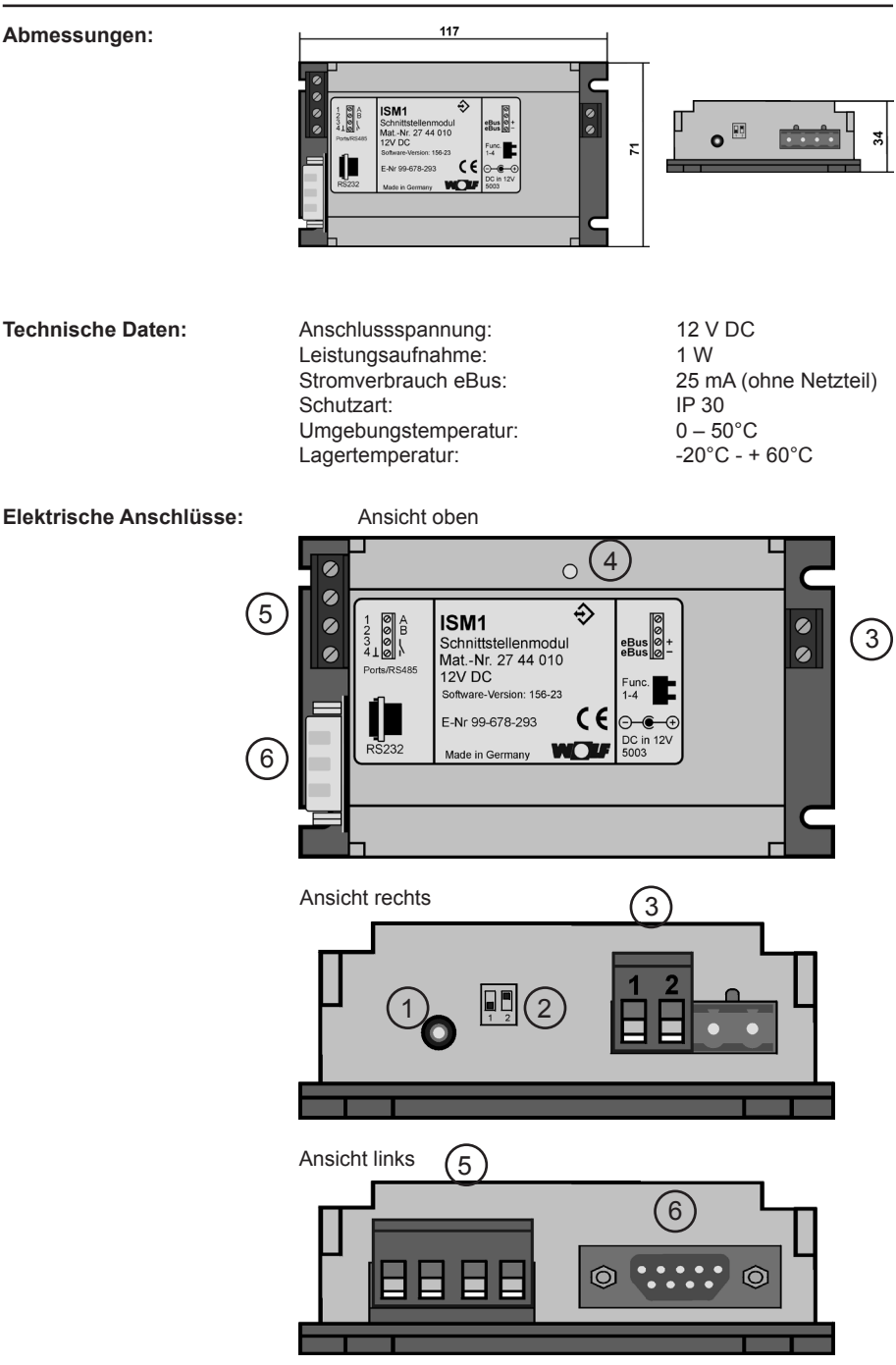

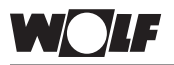

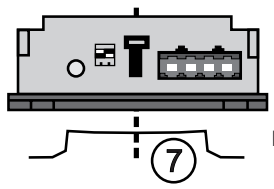

<sup>7</sup> **DIN rail EN 5 0022 (35 mm)**

zu 1: Spannungsversorgung für ISM 1 12 V DC (Netzteil) Die Polung muss beachtet werden:

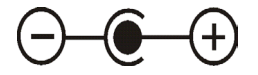

**Achtung**

Falls nicht das mitgelieferte Steckernetzteil verwendet wird, muss auf die richtige Polung der Spannungsversorgung geachtet werden.

zu 2: Funktions-Dip-Schalter zur Auswahl der Funktion am ISM 1; Einstellungen:

> OFF, OFF => ↑ ↑ (eBus Adresse 1, **niedrige Priorität**) **bei vorübergehender direkter Ankopplung** an den Bus für Installateur oder für 2. stationäre Anwendung mit niedriger Priorität

> ON, ON => ↓ ↓ (eBus Adresse 0, **hohe Priorität**) **bei Fernwirkung über ein Modem** [ z.B. beim Ferienhaus oder bei Überwachung durch eine Servicefirma]

ON, OFF => ↓ ↑ (eBus Adresse 0, **hohe Priorität**) -> Werkseinstellung

**bei direkter Ankopplung eines PC an den eBus** [stationäre Anwendung durch Eigentümer, Hausmeister] (Werkseinstellung)

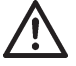

**Die Funktions-Dip-Schalter dürfen nur im spannungslosen Zustand verändert werden. Wird der DIP-Schalter 1 unter Spannung verändert, wird ein Reset am ISM 1 durchgeführt und alle benutzerspezifischen Einstellungen werden auf die Standardeinstellungen zurückgesetzt.**

Es können maximal 2 ISM 1 gleichzeitig am eBus betrieben werden. Beim Betrieb von 2 Schnittstellenmodulen an einem eBus-System dürfen die Adressen "0" und "1" nicht doppelt verwendet werden. Die Adresseinstellung kann auch über die Software WRS-Soft getätigt werden.

Die weiteren Schritte sind im Kapitel "Einstellungen ISM 1" unter "Buskennung" beschrieben.

zu 3: eBus-Anschluss

Achten Sie dabei auf die Polarität der Anschlüsse.

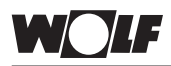

### **Elektrische Anschlüsse**

zu 4: LED-Betriebsanzeige statisches (Dauer-) Leuchten = Normalbetrieb

> LED leuchtet nicht = Gerät ist AUS; Gerät arbeitet nicht korrekt

- eBus-Anschluss prüfen: VCC (+,-) e" 20V

- Netzversorgung prüfen

LED blinkt  $=$  eBus wird initialisiert (gestartet); eBus-Spannung zu gering

- eBus-Anschluss prüfen: VCC (+,-) e" 20V
- Netzversorgung prüfen
- zu 5: Logische Ein- / Ausgänge: Melde- oder Zähleingang 1 => Klemme 1 und 4 (Masse) Melde- oder Zähleingang 2 => Klemme 2 und 4 (Masse) Melde-, Zähleingang oder<br>Melde-, Störausgang  $\Rightarrow$  Klemme 3 und 4 (Masse)

(Umstellung von Funktion Klemme 3 über WRS-Soft)

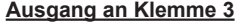

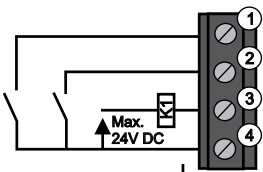

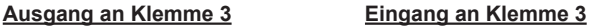

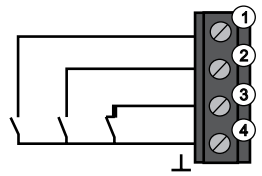

**Ausgang 3:** Strombelastbarkeit:

max. 24V DC<br>max. 20 mA

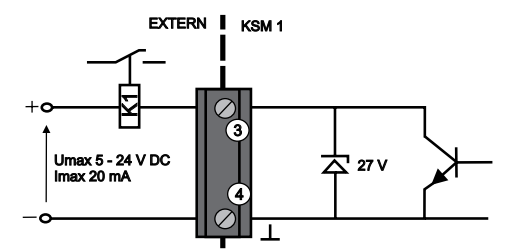

- zu 6: RS 232 Stecker für den direkten Anschluss eines Computers oder eines analogen Standard-Modems (PC-Anbindung: Nullmodemkabel liegt bei; Modemanbindung: Schnittstellenkabel des Modems)
- zu 7: Das Schnittstellenmodul kann über montierbare Hutschienenfedern auf DIN Hutschienen montiert werden. (DIN rail EN 50022 (35 mm)

Weist Ihr Computer nur USB Schnittstellen auf, verwenden Sie zum Anschluss des ISM 1 handelsübliche USB-RS232 Adapter.

### **USB Schnittstellen**

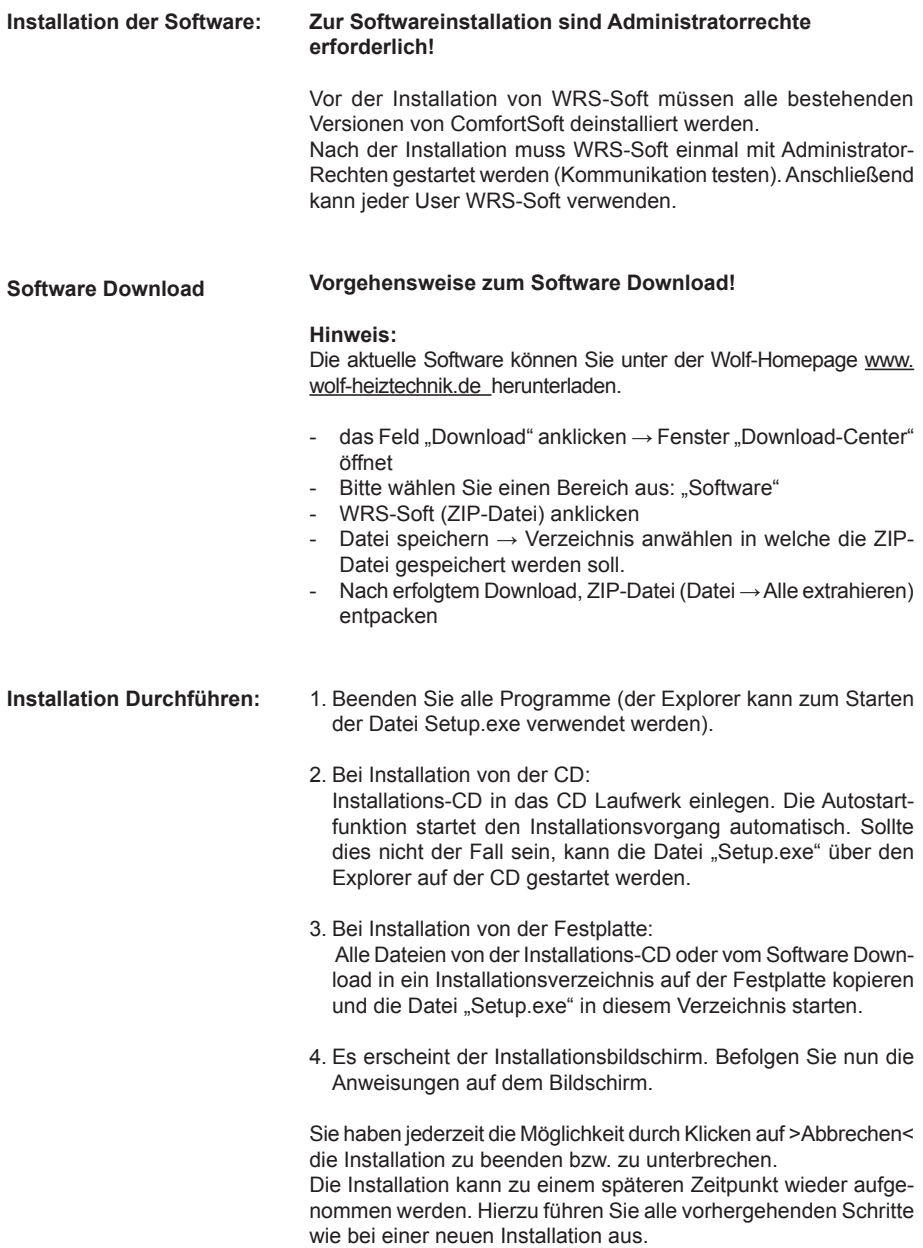

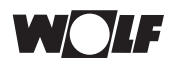

### **Software - Installation**

5. Bei folgenden, oder ähnlichen Meldungen abhängig vom verwendetem Betriebssystem, setzen Sie die Installation fort oder klicken auf den Butten "Ja".

Es besteht keine Gefahr für die Stabilität des Systems.

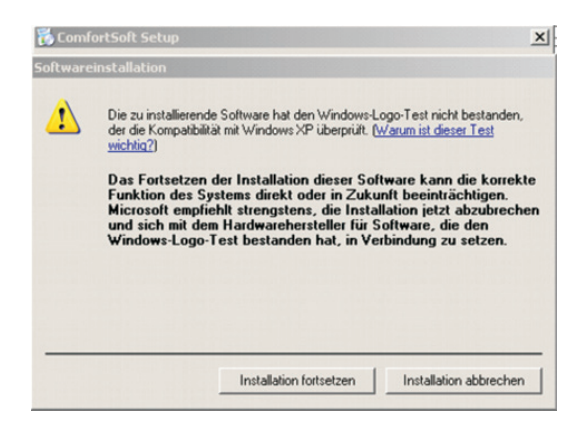

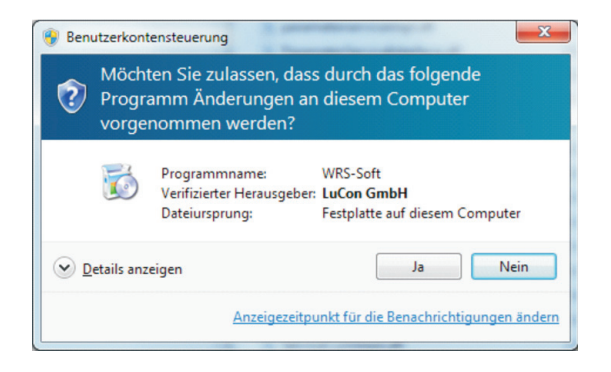

6. Nach erfolgreicher Installation erscheint die folgende Bildschirmmeldung: "Setup abgeschlossen". Starten Sie den Computer jetzt neu.

Das Programm ist komplett installiert und kann über Start/Programme/Comfort Soft oder über die Verknüpfung "ComfortSoft" am Desktop gestartet werden.

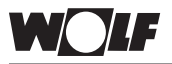

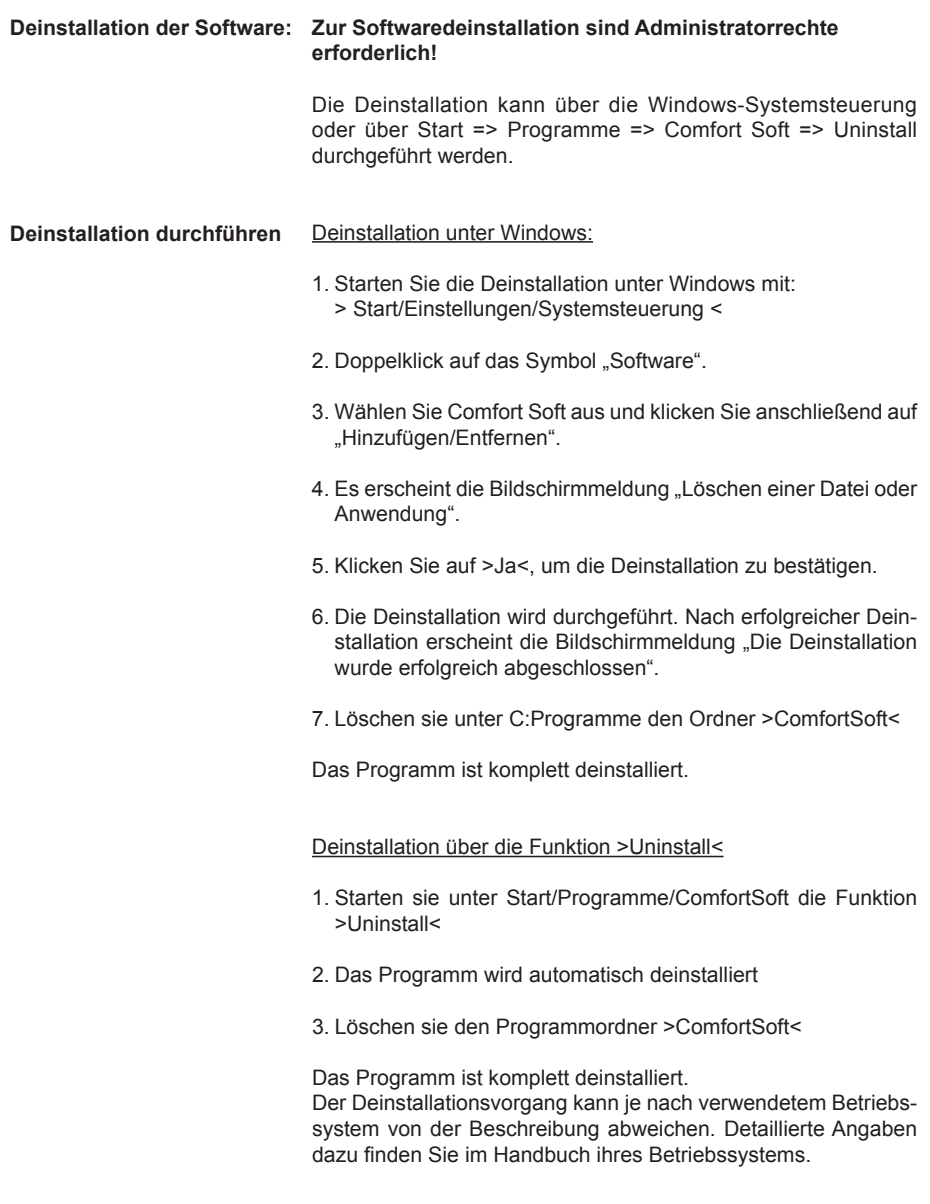

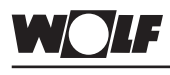

**Allgemeines**

### **Direkte Anbindung über PC-Schnittstelle**

Über eine serielle Schnittstelle kann eine direkte PC-Verbindung zum **I**SM 1 hergestellt werden. Mit der Fernwartungssoftware WRS-Soft können über das Schnittstellenmodul sämtliche Daten der angeschlossenen Heizungsanlage ausgelesen, geändert und übertragen werden. Es kann auch für Gebäudeleitzentralen eine dauerhafte Überwachung realisiert werden. Über eine Protokollfunktion ist die Aufzeichnung fast sämtlicher Daten der Anlage möglich. In privaten Heizungsanlagen ist die einfache Bedienung und Anpassung über den PC möglich und ein Servicetechniker kann sich mit einem 2. ISM 1 zu Wartungszwecken oder zur Fehlersuche aufschalten.

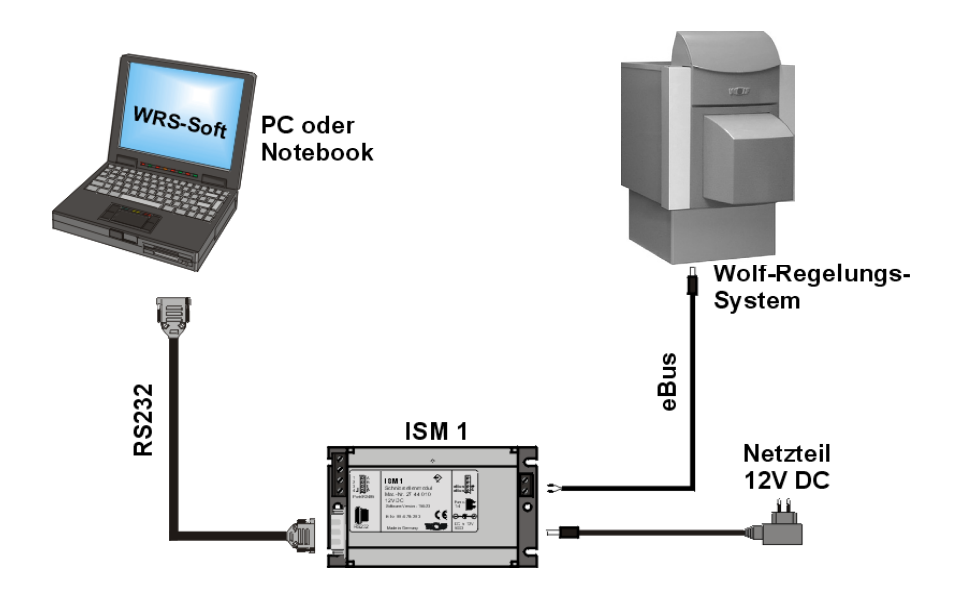

**Einstellung am ISM 1:**

Einstellungen der Funktionsschalter des ISM 1:

OFF, OFF  $\Box$  => ↑ ↑ (eBus Adresse 1, niedrige Priorität) bei vorübergehender direkter Ankopplung an den eBus oder für 2. stationäre Anwendung mit niedriger Priorität

ON, OFF  $\Box$  =>  $\bot$   $\uparrow$  (eBus Adresse 0, hohe Priorität) bei stationärem Betrieb: direkte Ankopplung an den eBus (z.B. für Gebäudeleitzentralen oder am Hausmeister-PC)

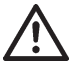

**Die Funktions-Dip-Schalter dürfen nur im spannungslosen Zustand verändert werden. Wird der DIP-Schalter 1 unter Spannung verändert, wird ein Reset am ISM 1 durchgeführt und alle benutzerspezifischen Einstellungen werden auf die Standardeinstellungen zurückgesetzt.**

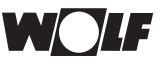

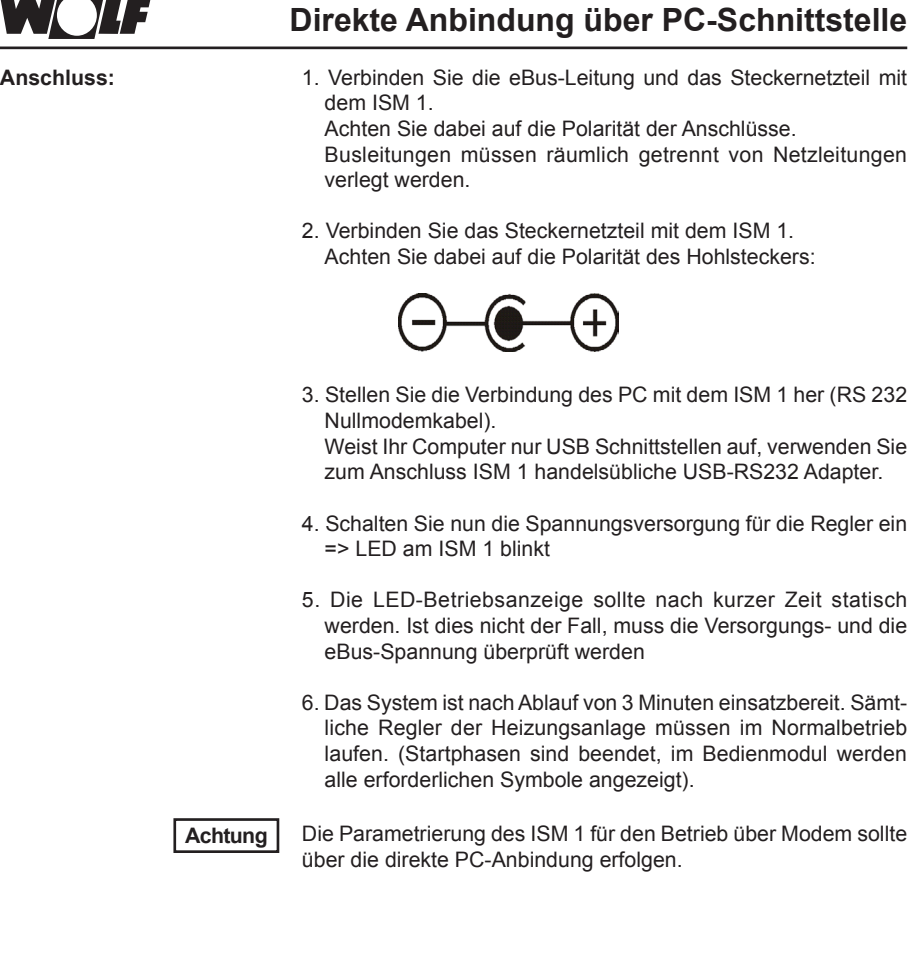

**Zwei ISM 1 am eBus:** Es können maximal zwei ISM 1 an einer Anlage angeschlossen werden. Ein ISM 1 muss die Adresse 0 und das zweite ISM 1 die Adresse 1 erhalten. Die Einstellung kann mit Hilfe der Funktionsschalter oder über die PC-Software erfolgen.

### **Verbindungsaufbau mit WRS-Soft:**

1. Starten Sie WRS-Soft auf dem PC und wählen Sie im Menü >Kommunikation< die Funktion >Direkte Verbindung herstellen<.

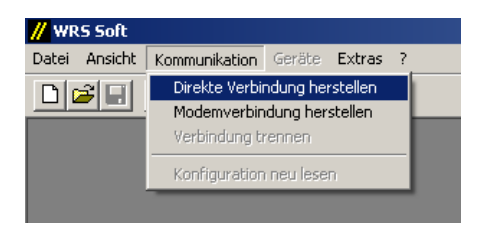

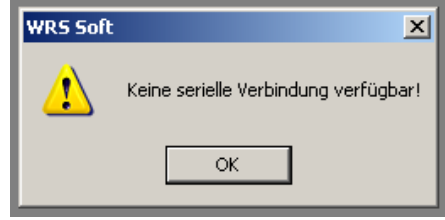

Ist das Nullmodemkabel zum ISM 1 nicht angeschlossen, erscheint die Fehlermeldung "Keine serielle Verbindung verfügbar".

Nach der Installation eines ISM 1 dauert es bis zu 3 Minuten bis alle angeschossenen Regelungskomponenten vom ISM 1 erfasst werden. Das heißt, die LED-Betriebsanzeige muss mind. 3 Minuten statisch leuchten, erst danach stehen alle angeschlossenen Geräte in WRS-Soft zur Verfügung. **Achtung**

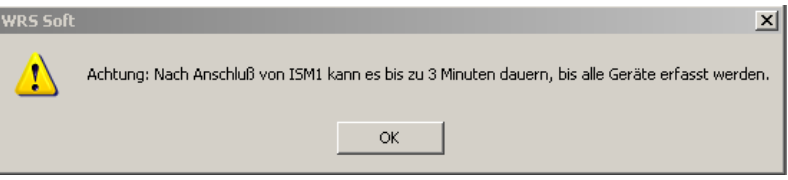

2. Nach dem Verbindungsaufbau wird die Anlagenkonfiguration ausgelesen. Nach Abschluss dieses Vorgangs, wird das Menü >Geräte< aktiv.

Im Menü >Geräte< werden alle erfassten Anlagenkomponenten aufgelistet (siehe auch "Systemvorrausetzungen Heizungsanlage").

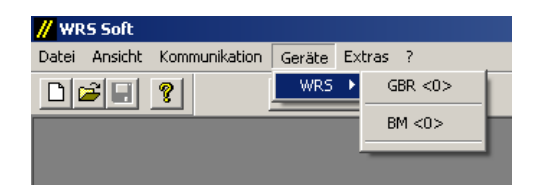

Anzeige bei WRS-Systemkomponenten (Gas-Brennwert-Regelung GBR und Bedienmodul BM)

3. Ein Klick auf einen beliebigen eBus-Teilnehmer aus der Liste, öffnet die Benutzeroberfläche des WRS-Soft. Die weiteren Schritte sind im Kapitel "Bedienung WRS-Soft" beschrieben.

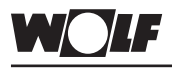

**Allgemeines:**

### **Fernanbindung**

Mit dem WRS-Fernwartungssystem ist die Bedienung, Wartung und Überwachung einer Wolf-Heizungsanlage über das Telefon- oder Mobilfunknetz möglich. Eine Störmelde- und Ereignisweiterleitung per SMS sendet Kurznachrichten an bis zu 3 Mobilfunknummern.

### Anbindung mit Analog- oder GSM-Modem:

Die Übersichtsschaubilder zeigt schematisch die Zusammenschaltung der verschiedenen Komponenten. Weitere Informationen sind dem Kapitel "Anbindung an das Telefonnetz" und "Anbindung an das Mobilfunknetz" zu entnehmen.

### **Anbindung über das Telefonnetz:**

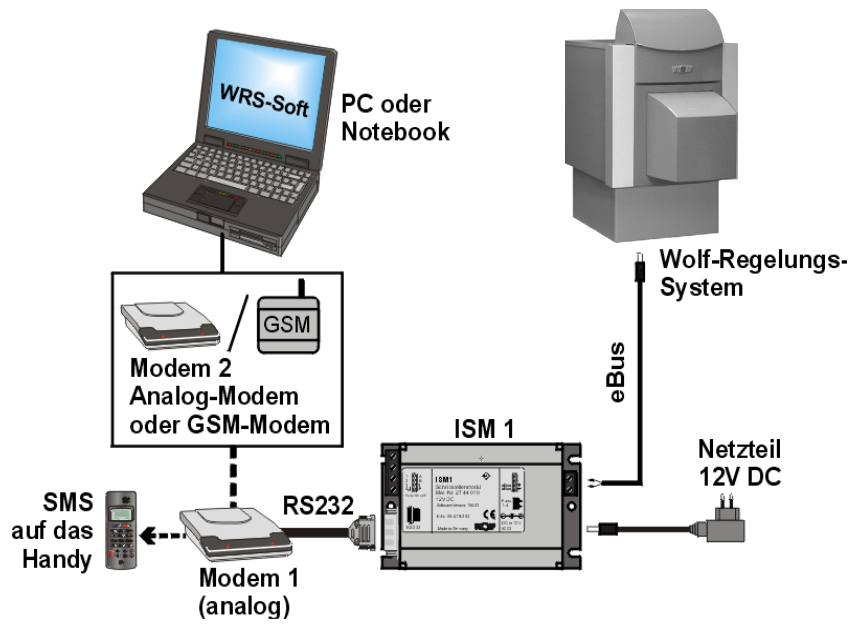

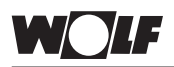

### **Anbindung über das Mobilfunknetz:**

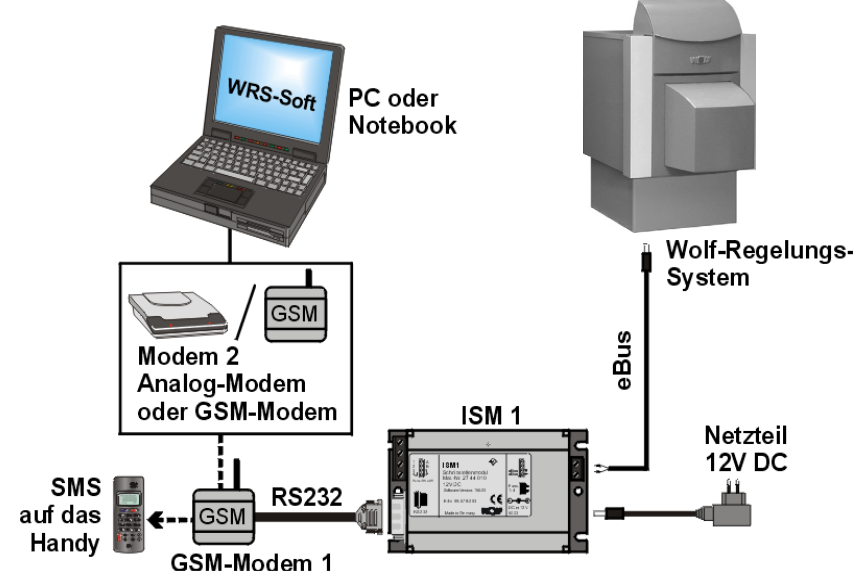

Vor der Anbindung des ISM 1 über ein Modem an das Fernmeldenetz können alle relevanten Einstellungen direkt über PC/Laptop durchgeführt werden.

Um die Programmierung vornehmen zu können, muss eine direkte PC-Verbindung zwischen PC und ISM 1 hergestellt werden.

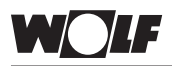

**Herstellen einer direkten Verbindungzum ISM 1 zur Programmierung:**

## **Fernanbindung**

- 1. Stellen Sie die Funktionsschalter des ISM 1 folgendermaßen ein: ON. OFF  $\Box$  =>  $\bot$  ↑ (eBus Adresse 0, hohe Priorität) direkte Ankopplung an den eBus
- 2. Stellen Sie mit dem RS232-Nullmodemkabel die Verbindung zwischen PC / Laptop und dem ISM 1 her.
- 3. Verbinden Sie das ISM 1 mit dem mitgelieferten Steckernetzteil mit der Steckdose.

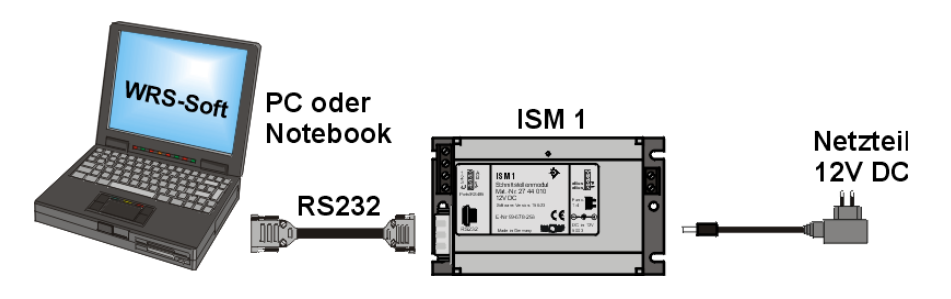

4. Starten Sie WRS-Soft auf dem PC und wählen Sie im Menü >Kommunikation< die Funktion >Direkte Verbindung herstellen<.

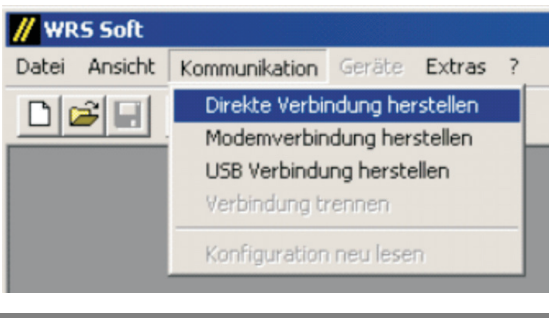

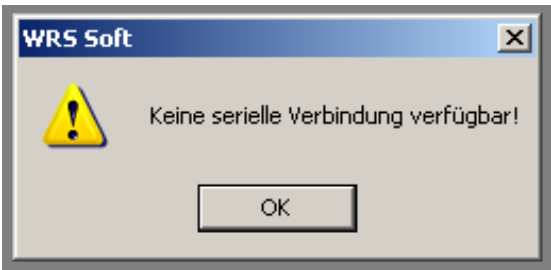

Ist das Nullmodemkabel zum ISM 1 nicht angeschlossen, erscheint die Fehlermeldung "Keine serielle Verbindung verfügbar".

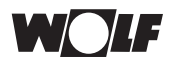

### **Fernanbindung**

**Achtung**

Nach der Installation eines ISM 1 dauert es bis zu 3 Minuten bis alle angeschossenen Regelungskomponenten vom ISM 1 erfasst werden. Das heißt, die LED-Betriebsanzeige muss mind. 3 Minuten statisch leuchten, erst danach stehen alle angeschlossenen Geräte in WRS-Soft zur Verfügung.

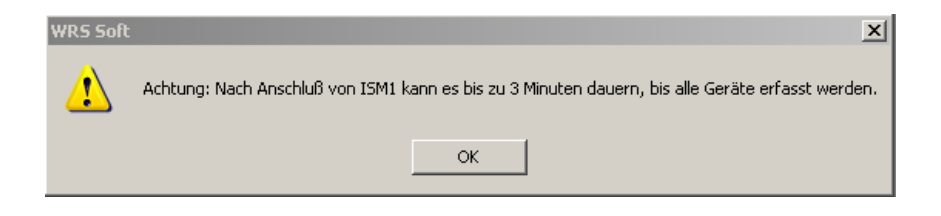

- 5. Die Software / das ISM 1 sucht den eBus nach angeschlossenen Geräten ab. Ist die Suche abgeschlossen, wird das Menü >Geräte< aktiv.
- 6. Alle relevanten Einstellungen für das ISM 1 können unter >Extras< im Menüpunkt >ISM1< getroffen werden.

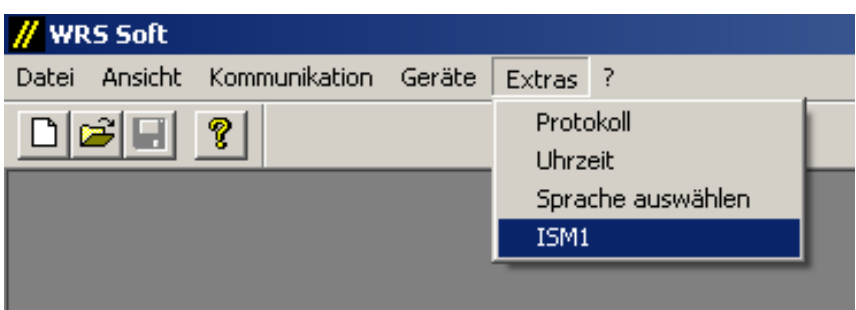

**Hinweis:**

Wenn das ISM 1 bereits über Modem oder direkt angebunden ist, können sämtliche Einstellungen auch nachträglich angepasst werden.

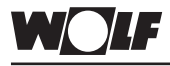

### **Einstellungen ISM 1**

**Anwahlbetrieb:**

Modemeinstellungen:

Auf dieser Seite sind Angaben zusammengefasst, für eine Fernanbindung über das Telefonnetz.

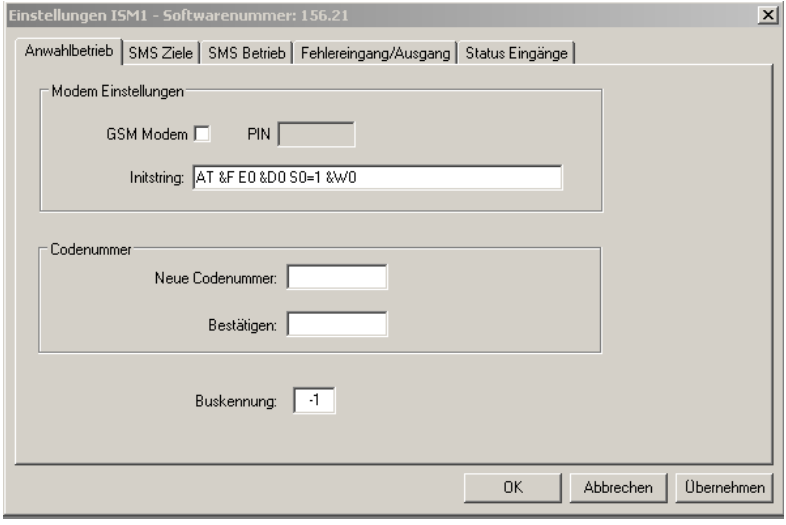

Init-String:

Das Modem in der Heizanlage wird bei der Inbetriebnahme durch das

ISM 1 angesprochen / initialisiert. Dafür ist ein Initialisierungsstring (Steuercode) notwendig. Der Initialisierungsstring ist im ISM 1 abgespeichert und wird bei der Inbetriebnahme an das angeschlossene Modem gesendet. Im ISM 1 ist bereits ein Standard-Initialisierungsstring voreingestellt.

Falls das in der Anlage verwendete Modem einen von der Standardeinstellung abweichenden Initialisierungsstring erforderlich macht, muss dieser hier eingegeben werden.

#### **Standardeinstellung: [AT &F E0 &D0 S0=1 &W0] Achtung**

Eine Modemverbindung ist ohne die Eingabe des korrekten Initialisierungsstrings nicht möglich!

Einstellung des Initialisierungsstrings:

- 1. Prüfen Sie die Funktion mit dem Standard Init-String
- 2. Im Anhang "empfohlene Modems und in der Datei Read me.txt sind Init-Strings für getestete Modems angegeben. Prüfen Sie, ob für das verwendete Modem ein besonderer Init-String angegeben ist und geben Sie diesen gegebenenfalls ein.
- 3. Ist dies nicht der Fall, entnehmen Sie der Dokumentation Ihres Modems den gültigen Init-String und geben Sie diesen ein

### **Funktionen für den Init-String:**

Die folgenden AT-Befehle können in das ISM 1 zur Initialisierung für das Modem an der Heizanlage eingetragen werden.

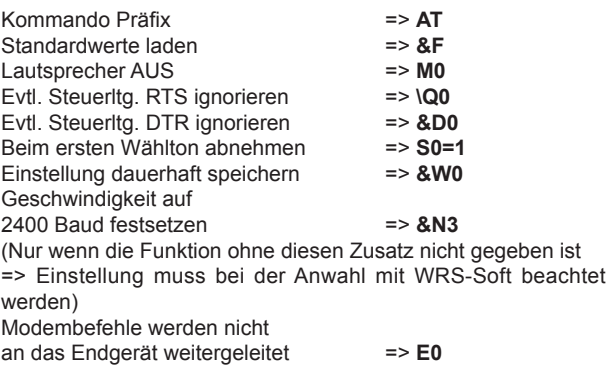

Die angegebenen AT-Befehle werden von vielen Modems verwendet – bitte überprüfen Sie diese mit Hilfe des Handbuches Ihres Modems.

Weitere Informationen zu Init-Strings für Modems finden Sie im Internet unter: www.modemhelp.org

### **Modemtool für AT-Befehle:**

Auf der Installations-CD befindet sich die WinZip-Datei Modem Tool. Mit dieser Datei können Sie die für Ihr Modem gültigen AT Befehle herausfinden.

- 1. Installieren Sie das Modem auf dem PC (siehe Installations-CD des Modems).
- 2. Legen Sie auf Ihrer Festplatte im Ordner "C:\Programme ein Unterverzeichnis mit dem Namen >Modem Tool< an.
- 3. Extrahieren Sie die Dateien aus dem WinZip File "Modemtool" in diesen Ordner.
- 4. Starten Sie die Datei >ModemTool.exe< durch einen Doppelklick auf das Symbol
- 5. Wählen Sie Ihr Modem im oberen Sichtfenster des Tools.

Suchen Sie auf den Karteikärtchen des Tools die gewünschten Optionen (z.B. Fehlerkorrektur EIN) und schreiben Sie die AT-Befehle auf.

### **Achtung**

Die Sichtfenster sind häufig kürzer als die Befehle. Wenn Sie den Cursor in den Sichtfenstern platzieren können Sie mit den Cursortasten "links" und "rechts" den gesamten Befehl in den sichtbaren Bereich scrollen.

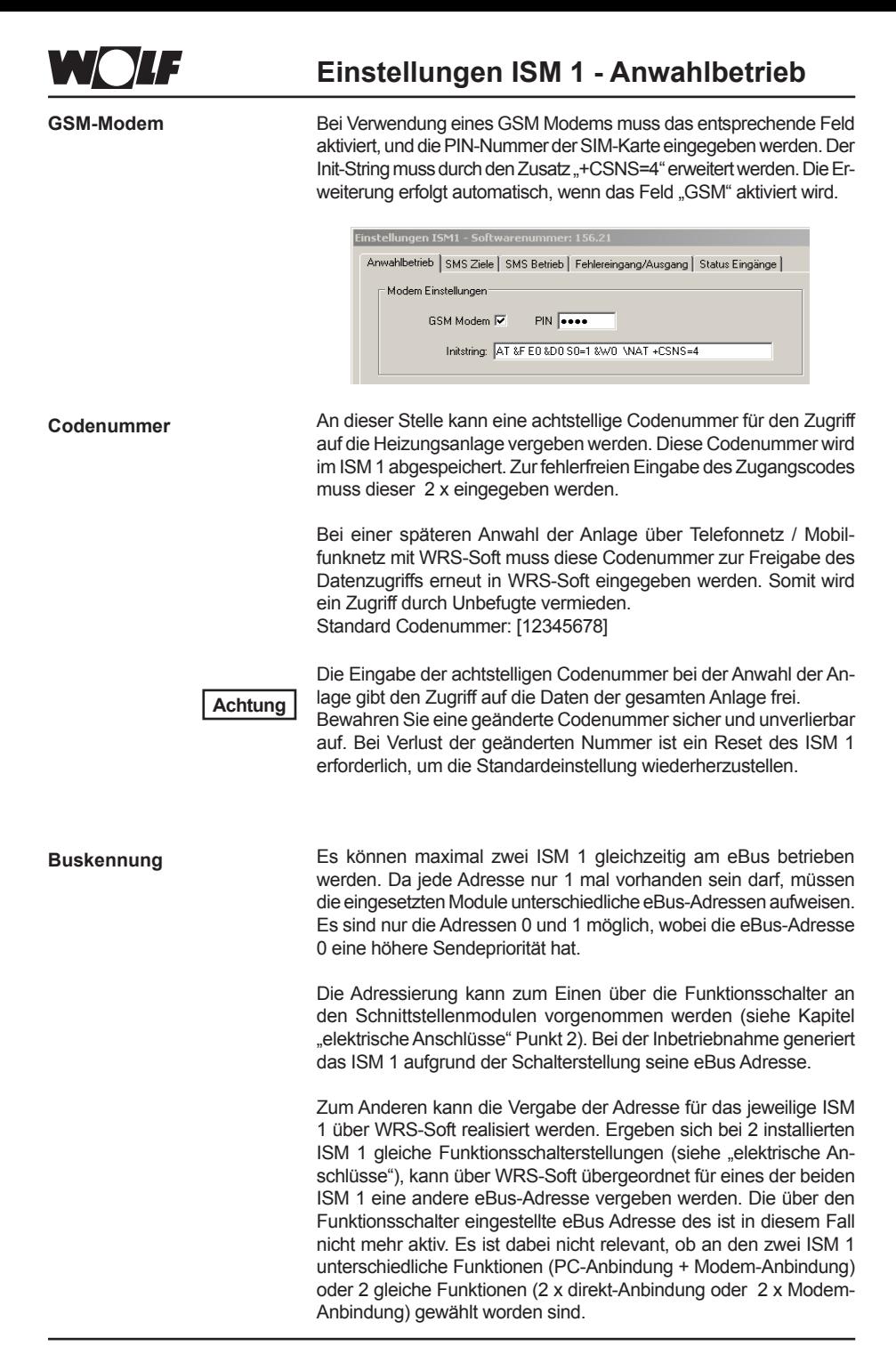

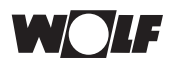

Einstellung der eBus Adressen über WRS-Soft:

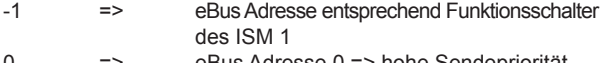

0 => eBus Adresse 0 => hohe Sendepriorität 1 => eBus Adresse 1 => niedrige Sendepriorität

Es empfiehlt sich, das ISM 1 mit der wichtigeren Aufgabe (z.B. Versendung von Störmeldenachricht bei Modemanbindung) mit der höheren Priorität einzustellen.

Mit dem Button >Übernehmen< werden die Einstellungen im ISM 1 abgespeichert.

SMS Funktion: Über das ISM 1 können mithilfe eines Modems Kurzmitteilungen (SMS) an verschiedene Mobilfunknummern (bis zu drei Ziele) bei Auftreten von verschiedenen Ereignissen (Busfehler, Meldebzw. Zähleingänge 1-3) versendet werden. Die Ereignisse und Meldeziele sind dabei frei kombinierbar. **SMS Ziele:**

> Das Register "SMS Ziele" beinhaltet alle Einstellungen, die für die Versendung von Kurznachrichten notwendig sind.

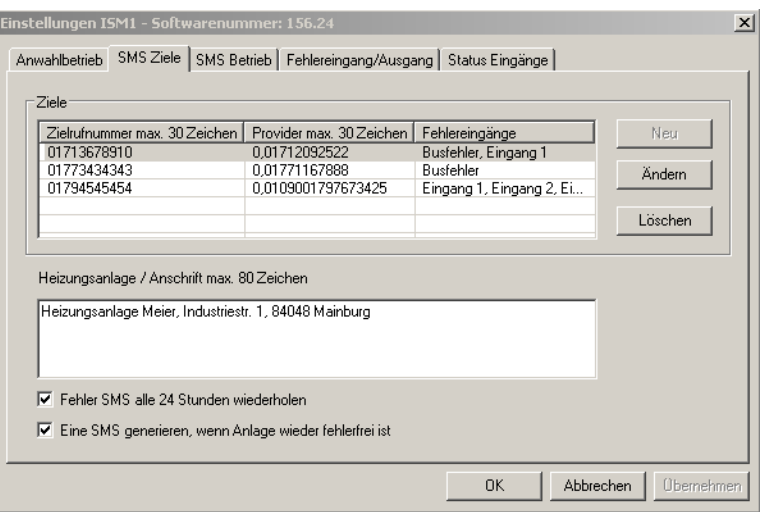

Ziele:

Mit dem Button >Neu< können neue SMS Ziele festgelegt werden. (bis zu 3 Ziele)

Sind bereits Meldeziele von Ihnen programmiert, werden sie In diesem Fenster dargestellt. Nach klicken auf ein bereits eingegebenes Ziel werden die Funktionen >Ändern< und >Löschen< aktiv. Durch klicken auf die jeweiligen Felder können Sie den angewählten Eintrag ändern bzw. löschen.

### SMS Zieleingabe:

Es erscheint das Fenster "SMS" für die Eingabe/Änderung eines Meldeziels. Das eingegebene Meldeziel wird durch Klicken auf >OK< gespeichert. Anschließend können Sie ein weiteres Ziel durch erneutes Klicken auf >Neu< eingeben. Sie können maximal drei Meldeziele eingeben. Bei der Eingabe neuer Ziele müssen folgende Felder ausgefüllt werden:

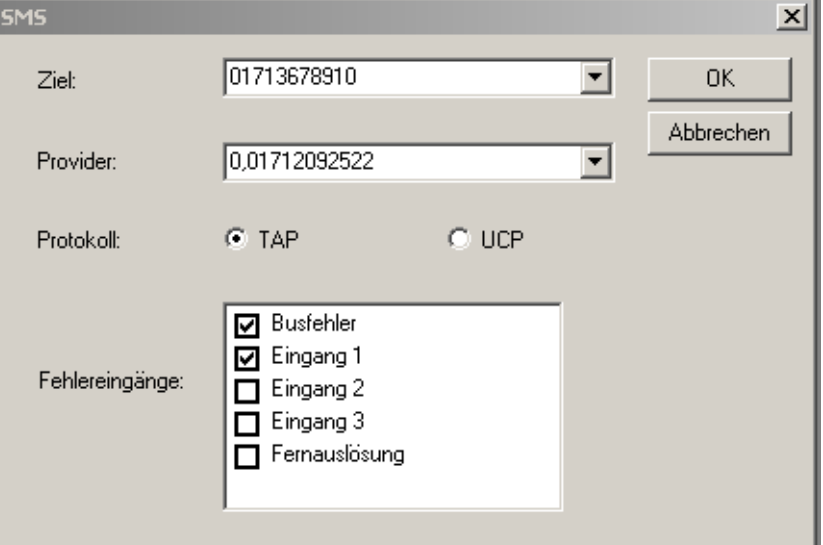

Ziel:

Hier wird die Mobilfunknummer des Zieles ohne Zusätze (z.B. "0") eingegeben. In Verbindung mit einem GSM - Modem ist die Ländervorwahl (z.B. +49175....) erforderlich.

Zur besseren Übersicht kann der Mobilfunknummer ein Name zugeteilt werden. Dieser wird durch einen Doppelpunkt von der Rufnummer getrennt.

Beispiel: >Meier:01713578910<

Wurden bereits Zielrufnummern eingegeben, können diese im Pull-Down Menü ausgewählt werden.

### Provider:

Hier wird die Servicenummer des Providers eingegeben. Anbindung über analoges Modem: Servicenummer des Providers der Zielrufnummer; Servicenummer **ohne** Ländervorwahl Anbindung über GSM - Modem: Servicenummer des Providers der Karte des GSM - Modems; Servicenummer **mit** Ländervorwahl (z.B. Deutschland: +49175....)

Diese Nummer wird vom ISM 1 gewählt, um die SMS-Funktion des jeweiligen Anbieters zu nutzen.

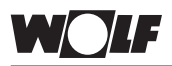

**Servicenummern der Provider (ohne Gewähr)**

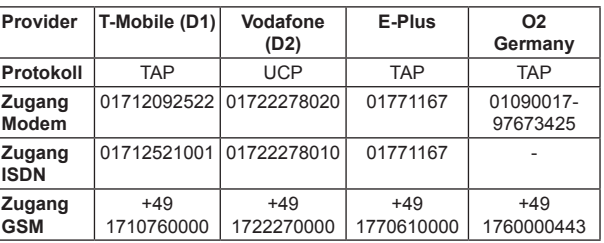

### **Achtung**

Bei Anwendungen mit einem analogen Modem müssen der Provider und die Zielrufnummer übereinstimmen. Das heißt, dass nur der D1-Provider an ein D1-Handy bzw. der D2-Provider an ein D2- Handy SMS Nachrichten sendet. Bei Anwendungen mit einem GSM - Modem muss die Providernummer der Karte des GSM - Modems eingegeben werden.

Beispiel: 01712092522 für eine D1 Zielnummer bzw. +491710760000 für eine D1 Zielnummer via GSM-Modem Bei GSM-Modems bitte immer mit Ländervorwahl eingeben.

In der Regel gilt:

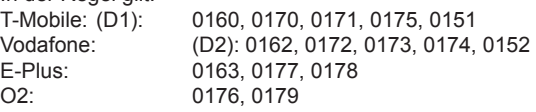

Da die feste Zugehörigkeit von Vorwahlnummern zu Providern in 2003 aufgehoben wurde, müssen im Einzelfall die Providernummern korrigiert werden. (=> siehe Telefonvertrag)

Ist das mit dem ISM 1 verbundene Modem in einer Nebenstellenanlage installiert, muss vor der Providernummer eine Null zur Amtsholung und ein Komma für eine Wartezeit eingefügt werden (Komma nicht bei GSM-Modem).

Beispiel: 0,01712092522 für eine D1 Zielnummer

### **Protokoll:**

Wählen Sie jetzt aus den Provider-Listen das zugehörige Protokoll (TAP oder UCP) und aktivieren Sie dieses im Eingabefenster durch Anklicken. Die Protokolle TAP oder UCP sind spezielle Übertragungsprotokolle, über die Kurzmitteilungen versendet werden. Weitere Informationen erhalten Sie bei dem zuständigen Provider für die Zielrufnummer.

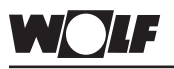

**Fehlereingänge:**

**Bei Einsatz außerhalb Deutschlands**

**Einstellungen ISM 1**

Wählen Sie bitte aus, welches Ereignis zu einer Meldung an das eingegebene Ziel führen soll. Die Auswahl mehrerer Ereignisse für eine Zielrufnummer ist möglich. Es ist ebenfalls möglich, ein Ereignis bei verschiedenen Zielrufnummern zu aktivieren.

a) Wählen Sie einen Provider Ihres Einsatzlandes. Erkundigen Sie sich nach einem Mobilfunkanbieter, der für Ihr Land einen analogen Modemzugang zur Verfügung stellt. Über die technische Hotline des Anbieters erfahren Sie die Servicenummer und das Protokoll (TAP, UCP), so dass Sie die erforderlichen Einstellungen in WRS-Soft vornehmen können.

Nachfolgend sind die uns bekannten Servicenummern (ohne Gewähr) aufgeführt. Weitere Nummern sind in der Datei Read\_me.txt aufgeführt.

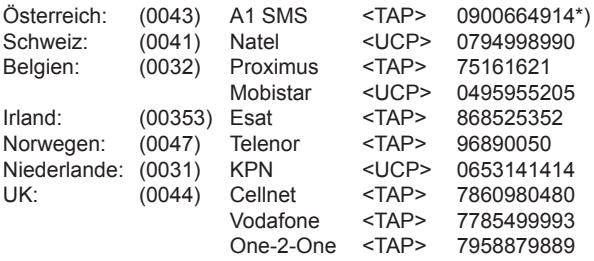

\*) nur aus Österreich anwählbar

Aktuelle Informationen können Sie auch im Internet unter http://www.intellisoftware.co.uk/products/transports/tap-protocolnumbers.aspx oder unter www.gsm4u.cz/All/smsc.htm abrufen.

b) Nutzen Sie einen Provider in Deutschland

Diesen Service bietet z.B. Vodafone an. Voraussetzung hierfür ist ein "Roamingabkommen" zwischen dem von Ihnen gewählten Heimatnetz und Vodafone bzw. einem anderen deutschen Anbieter (z.B. T-Mobile). Dieses Abkommen gibt es zur Zeit laut Vodafone mit über 100 Ländern. Nähere Angaben erhalten Sie von Ihrem Mobilfunkanbieter vor Ort. Im genannten Fall tragen Sie unter Ziel bitte die Nummer des Handys aus der Sicht Deutschland, d.h. mit ihrer Landesvorwahl aus Deutschland ein. Unter Provider tragen Sie bitte die Nummer des Providers ein (z.B. >01722278020< als Servicenummer für Vodafone Deutschland) ein. Als Protokoll aktivieren Sie bitte das Protokoll laut Liste (>UCP< für Vodafone) durch anklicken. Die Fehlereingänge wählen Sie wie bereits beschrieben.

Durch die Nutzung dieser Servicenummern entstehen Telefonkosten.

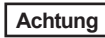

Durch klicken auf >OK< sichern Sie die Angaben und schließen Achtung | Durch Klicken aur POKS sichern Sie die Angaben und<br>das Fenster. Nun können Sie weitere Ziele eingeben

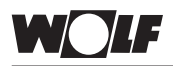

### **Einstellungen ISM 1**

**Heizungsanlage / Anschrift max. 80 Zeichen:**

In diesem Feld können Sie einen freien Text für die SMS-Nachricht eingeben (z.B. Kundenname, Anlagenadresse und die Beschreibung). Dieser Text wird bei allen Ereignissen bzw. Nachtrichten gesendet.

Aufgrund der begrenzten Zeichenzahl einer SMS wird der freie Text auf max. 80 Zeichen begrenzt. Der Text darf keine Umlaute enthalten (ü => ue).

## **Beispielanlage:**

Name: Name: Heizungsanlage Meier<br>Adresse: Name: Hotel Hotel Houstriestr. 1, 84048 N Industriestr. 1, 84048 Mainburg Anlagenbeschreibung: Gasbrennwertgerät CGB 100, Bedienmodul mit Adresse 0, Mischmodul Adresse 1 mit Konfiguration 1, Mischermodul Adresse 2 mit Konfiguration 8

### **SMS-Text bei Störung Außenfühler:**

>Heizungsanlage Meier, Industriestr. 1, 84048 Mainburg, CGB 100, BM0, MM1/K1, MM2/K8, E 015< (E 015 = Störung Außenfühler)

### Fehler SMS alle 24h wiederholen:

Wenn Sie dieses Feld aktivieren [klicken in das weiße Feld => Haken erscheint], wird bei Anliegen eines Meldeereignisses alle 24h die zugehörige SMS gesendet, bis das Meldeereignis zurückgesetzt wird. Ist dieses Feld nicht aktiviert, wird die SMS nur einmalig gesendet. Kann die SMS nicht erfolgreich abgesetzt werden, wird der Sendeversuch zweimal wiederholt. Ein weiterer Versuch erfolgt nicht.

### Eine SMS generieren, wenn Anlage wieder fehlerfrei ist:

Um eine Bestätigung zu erhalten, wenn ein Fehler behoben wurde, wird mit dieser Funktion eine SMS mit dem Störcode E 000 gesendet.

### **Beispielanlage:**

SMS-Text bei behobener Störung: >Heizungsanlage Meier, Industriestr. 1, 84048 Mainburg, CGB 100, BM0, MM1/K1, MM2/K8, E 000<

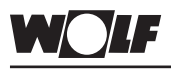

**Einstellungen ISM 1**

**SMS Betrieb:** Hier wird der AT-Befehl für die Abwicklung der SMS Nachrichten eingegeben.

> Es ist bereits eine Standardeinstellung voreingestellt: **Standardeinstellung: [AT&F\NATE0\NATV1\NATX0\NATM1\NATL0\N]**

Andere Einstellungen sind bis dato nicht bekannt. Falls Ihre Software einen anderen Befehl aufweist, ändern Sie diesen Befehl bitte erst, wenn die Funktion nicht gegeben ist, und notieren Sie den Befehl der Software, bevor Sie ihn überschreiben.

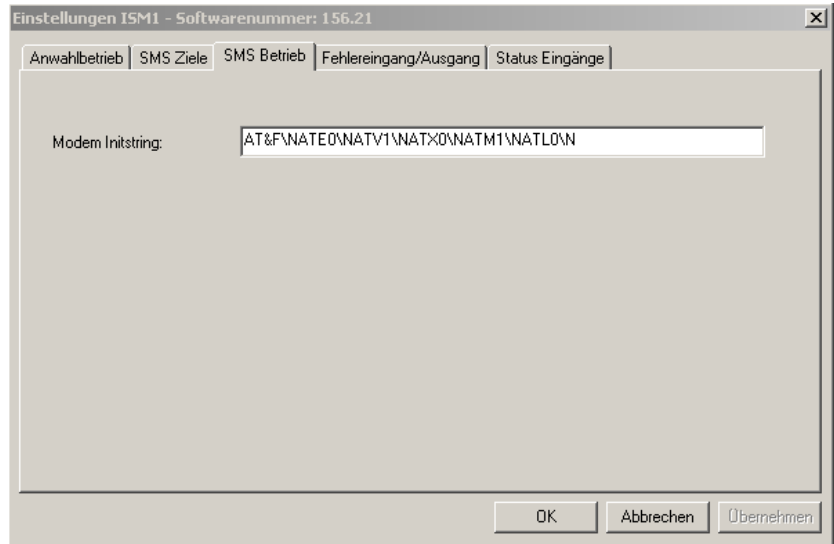

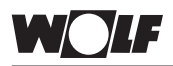

**Fehlereingang / -Ausgang:**

Auf dieser Seite können Sie die Meldeeingänge / Zähler bzw. den Meldeausgang des ISM 1 parametrieren.

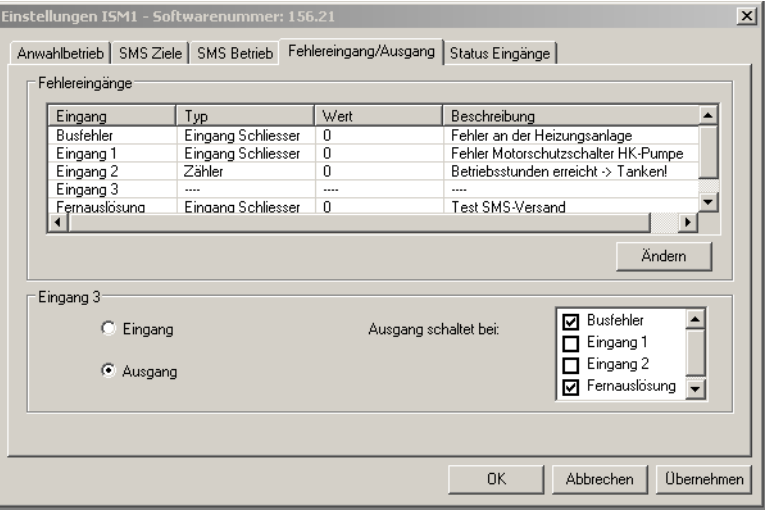

#### **Fehlereingänge:**

Hier können die drei Fehler- bzw. Meldeeingänge des ISM 1 und die Busfehler, die zum Versenden einer Kurznachricht oder zum Schalten des Meldeausganges führen, näher spezifiziert werden.

Der Eingang 3 kann als Eingang oder als Ausgang parametriert werden.

Ist dieser als Ausgang definiert, verbleiben nur 2 Fehler-/ Meldeeingänge. Die Fernauslösung kann zum Schalten des Ausgangs 3 oder zum Test der SMS-Funktion verwendet werden.

Beschreibung der Fehler-Ein-/ Ausgänge Eingang 1: Melde- oder Zähleingang 1 = = = = = = = Klemme 1 und 4 (Masse)<br>Eingang 2: Melde- oder Zähleingang 2 = = = = = = = Klemme 2 und 4 (Masse) Eingang 2: Melde- oder Zähleingang 2 Eingang 3: Melde-, Zähleingang oder Melde-, Störausgang => Klemme 3 und 4 (Masse)

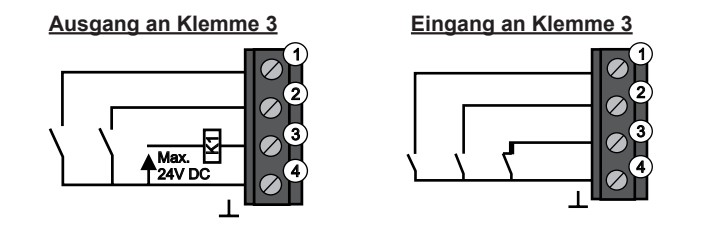

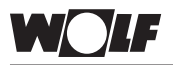

Wählen Sie einen Eintrag der Liste durch anklicken (Zeile wird markiert) und klicken Sie anschließend auf >Ändern<. Es erscheint das Fenster >Dialog<.

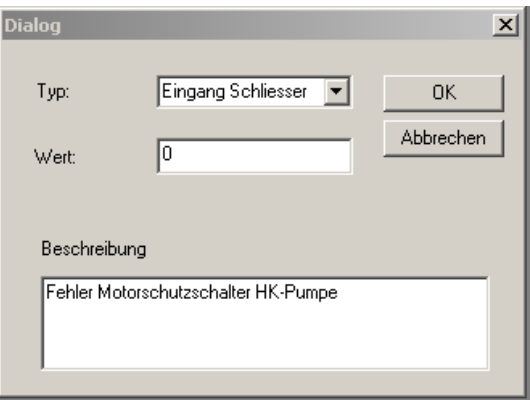

### **Typ:**

Hier wählen Sie zwischen den Typen Eingang und Zähler:

### Eingang Schließer / Eingang Öffner:

Die Eingänge 1 und 2 (falls parametriert Eingang 3) können als Schließer oder als Öffner eingestellt werden. Wenn der Kontakt für den in >Wert< eingestellten Zeitraum auf Masse (Klemme 4) gezogen wird (Eingang schließt) oder das Potential von Masse auf die Eingangsspannung wechselt (Eingang öffnet), wird die SMS-Nachricht abgesetzt. Die Kurznachricht setzt sich aus der allgemeinen Nachricht (siehe "SMS Ziele") und der eingangsspezifischen Nachricht (siehe "Beschreibung") zusammen.

Der Impuls muss über den gesamten Zeitraum "Wert" am Eingang anliegen! Wenn ein kurzer Impuls zum Senden einer Nachricht führen soll, kann der Eingang als Zähler mit >Wert< = 1 konfiguriert werden. **Achtung**

### Zähler:

Wird der zugehörige Eingang geschlossen, wird ein Impuls ausgelöst und ein interner Zähler hoch gesetzt. Dieser Eingang ist somit zum Zählen von Ereignissen geeignet (z.B. Betriebsstunden, Brennerstarts, Verbrauchs- / Ertragszähler, Tage unter 0°C, Störungen, etc.). Wenn der Zähler die im Feld >Wert< eingestellte Grenze überschreitet, wird die SMS Nachricht abgesetzt, und der Zähler auf Null gesetzt.

### **Wert:**

• Eingang Schließer / Öffner

-> Anzahl der Minuten die ein Zustand am Eingang anliegen muss, damit die zugehörige Meldung gesendet wird.

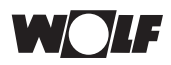

### • Eingang Zähler

-> Anzahl der Impulse am Eingang nach denen die zugehörige Meldung gesendet wird.

### **Beschreibung:**

Hier können Sie einen Meldetext von maximal 50 Zeichen eingeben, der bei Eintreten des definierten Ereignisses mit dem allgemeinen Text (siehe "SMS Ziele") gesendet wird.

Der Text darf keine Umlaute (ü => ue) enthalten.

Durch klicken auf >OK< bestätigen Sie die Angaben und schließen das Fenster.

### Eingang 3

Legen Sie durch anklicken fest, ob die Klemme 3 des ISM1 als Eingang 3 oder als Meldeausgang ausgewertet werden soll.

### **Eingang 3 als Eingang:**

Einstellungen wie oben

### **Eingang 3 als Ausgang:**

Wenn Sie den Ausgang als Meldeausgang nutzen möchten, muss definiert werden, bei welchen Ereignissen er schalten soll. Aktivieren Sie die Meldeereignisse durch klicken auf das vorangestellte Feld.

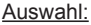

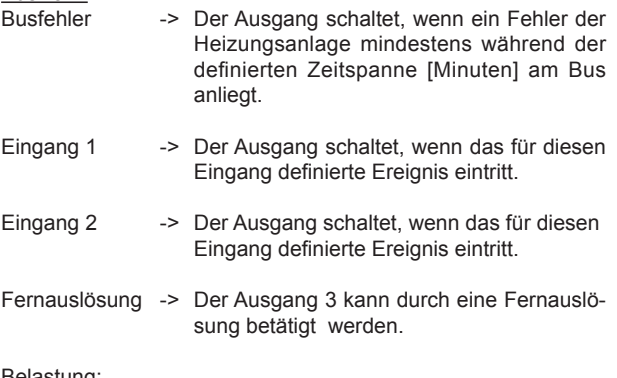

Belastung:

Der Ausgang ist ein Open-Kollektor Ausgang und darf mit max. 20mA / 24 V belastet werden.

Für 230V Verbraucher (z.B. optische oder akustische Signalgeber), muss ein Relais verwendet werden.

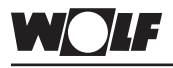

**Status Eingänge:**

Diese Übersicht ermöglicht Ihnen die Kontrolle des augenblicklichen Zustandes der Eingänge. Bei einem Klick auf >Aktualisieren< werden die Zustände neu ausgelesen.

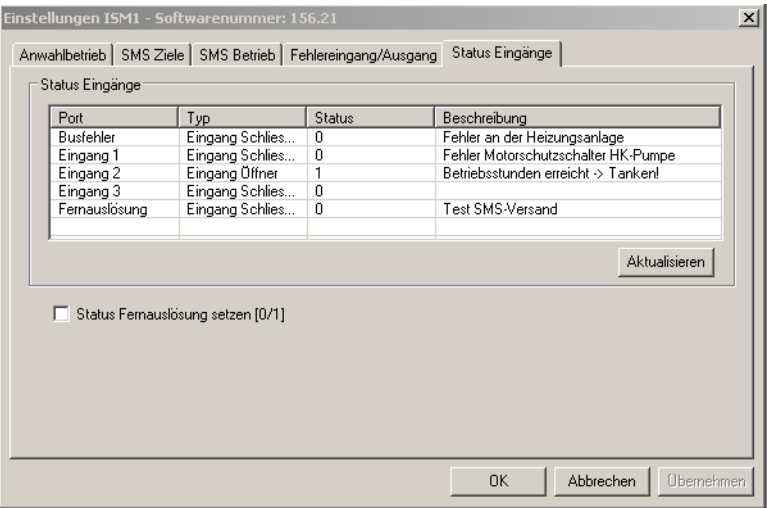

Fernauslösung:

Als Testfunktion:

Die Fernauslösefunktion dient als Testfunktion für die Versendung von Störmeldenachrichten. (siehe auch Kapitel "SMS Ziele")

Als Fernschaltfunktion:

Ist der Ausgang 3 auf Fernauslösung konfiguriert, kann er über diese Funktion aus der Ferne aktiviert werden.

Die Fernauslösefunktion kann mit einem Haken im Feld "Status Fernauslösung setzen (0/1)" und durch >Übernehmen< aktiviert werden. Über >Aktualisieren< kann die Änderung des Zustandes der Fernauslösung beobachtet werden. Die Umsetzung am ISM 1 kann je nach Anlagen- und Verbindungsart bis zu 5 Minuten dauern, bis das Ereignis (SMS, Ausgang 3) ausgelöst wird.

Einstellungen abschließen:

Sind alle Eingaben korrekt ausgeführt:

- 1. Klicken auf >Übernehmen< => Die geänderten Werte der Einstellungen werden auf das ISM 1 übertragen.
- 2. Klicken auf >OK< um das Fenster zu schließen

### **Achtung**

Nach der Programmierung dürfen Sie die Funktionsschalter des ISM 1 nicht mehr im angeschlossenen Zustand verändern. Die Veränderung der Funktionsschalter unter Spannung (LED leuchtet/ blinkt) bewirkt das Zurücksetzen der Einstellwerte des ISM 1 auf die Werkseinstellung.

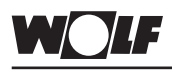

**Allgemeines**

**Mit einem PC mit Modem und einem analogen Modem an der Heizungsanlage kann eine Fernanbindung über das Telefonnetz zum ISM 1 aufgebaut werden. Mit der Fernwartungssoftware WRS-Soft können über das Schnittstellenmodul sämtliche Daten der angeschlossenen Heizungsanlage ausgelesen, geändert, überwacht und gesendet werden. Weiter ist eine Stör- und Ereignisweiterleitung per SMS an bis zu 3 Mobilfunknummern möglich.**

Diese Anwendung ist zum Beispiel für Eigentümer von Ferienhäusern, für Servicefirmen und für Anlagenbetreiber geeignet. Bitte verwenden Sie auf beiden Seiten der Telefonverbindung die empfohlenen Modems (siehe Kapitel "empfohlene Modems", bzw. die Datei Read me.txt auf den Installationsdatenträgern). Für die einwandfreie Funktion mit anderen Modems kann keine Gewährleistung übernommen werden.

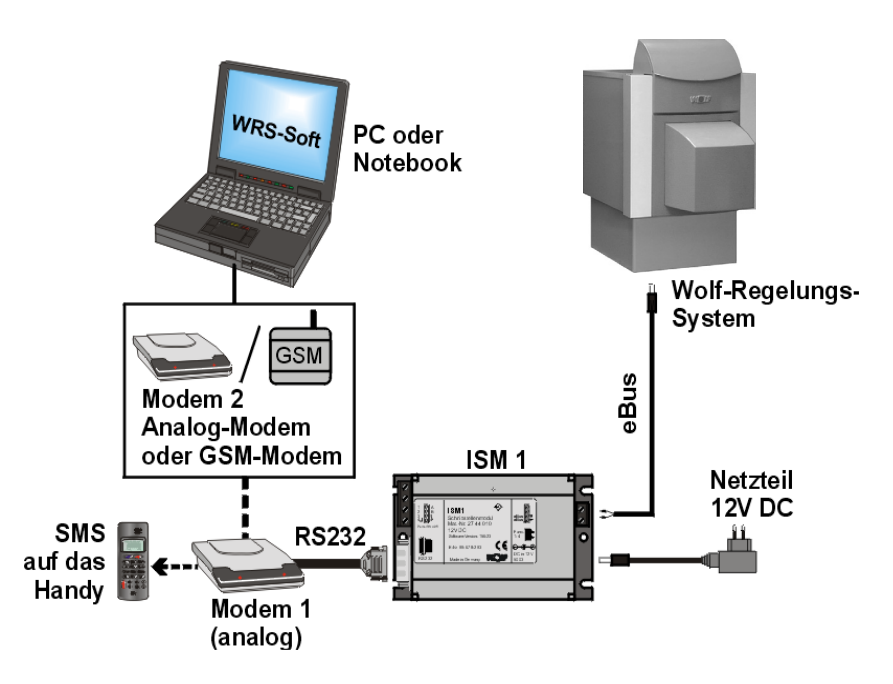

**Einstellung am ISM 1:**

Stellen Sie die Funktionsschalter des ISM 1 ein: ON, ON => ↓ ↓ (eBus Adresse 0, hohe Priorität) bei Fernwirkung über ein Modem [ z.B. beim Ferienhaus oder bei Überwachung durch eine Servicefirma]

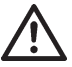

Die Funktions-Dip-Schalter dürfen nur im spannungslosen Zustand verändert werden. Wird der DIP-Schalter 1 unter Spannung verändert, wird ein Reset am ISM 1 durchgeführt und alle benutzerspezifischen Einstellungen werden auf die Standardeinstellungen zurückgesetzt.

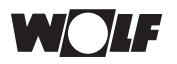

**Anbindung über das Telefonnetz**

**Anschluss analoges Modem 1 – ISM 1 - eBus:** 1.Verbinden Sie die eBus-Leitung mit dem ISM 1. Achten Sie dabei auf die Polarität der Anschlüsse.

**Achtung**

Busleitungen müssen räumlich getrennt von Netzleitungen verlegt werden.

- 2. Die Verbindung zwischen dem analogen Modem und dem ISM1 erfolgt über eine RS 232 Schnittstelle mit dem zugehörigen Schnittstellenkabel des Modems.
- 3. Verbinden Sie das analoge Modem mit der Telefondose TAE oder über einen ISDN-Adapter mit der Telefonanlage
- 4. Schalten Sie zuerst das Modem ein, damit es den Initialisierungs-String des ISM 1 erhalten kann.
- 5. Schalten Sie nun die Spannungsversorgung für die Regler ein und stecken Sie das Netzteil des ISM 1 ein.
- $\Rightarrow$  LED am ISM 1 blinkt.
- 6. Die LED-Betriebsanzeige sollte nach kurzer Zeit statisch werden. Ist dies nicht der Fall, muss die Versorgungs- und die eBus-Spannung überprüft werden. Das System ist nach 3 Minuten einsatzbereit. Sämtliche Regler der Heizungsanlage müssen im Normalbetrieb laufen. (Startphasen sind beendet, im Bedienmodul werden alle erforderlichen Symbole angezeigt). Ist zusätzlich zur Anbindung über das Telefonnetz ein zweites ISM 1 installiert (direkte Anbindung zu

PC) muss für das zweite ISM 1 die Adresse 1 (OFF, OFF => ↑ ↑ ; niedrige Priorität) verwendet werden.

**Anschluss PC - Modem 2:** 1. Ist in Ihrem PC kein internes Modem (ISDN oder analog) vorhanden, stellen Sie mit einem Schnittstellenkabel eine Verbindung zwischen PC und Modem her. 2. Verbinden Sie das Modem mit dem Telefonnetz. 3. Stellen Sie die ordnungsgemäße Funktion der Modemverbindung sicher.

> **Weitere Einstellungen entnehmen Sie bitte der Anleitung des Modems.**

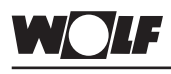

**Anbindung über das Mobilfunknetz**

**Allgemeines** Mit einem PC mit Modem und einem analogen Modem an der Heizungsanlage kann eine Fernanbindung über das Telefonnetz zum ISM 1 aufgebaut werden. Mit der Fernwartungssoftware WRS-Soft können über das Schnittstellenmodul sämtliche Daten der angeschlossenen Heizungsanlage ausgelesen, geändert, überwacht und gesendet werden. Weiter ist eine Stör- und Ereignisweiterleitung per SMS an bis zu 3 Mobilfunknummern möglich. Diese Anwendung ist zum Beispiel für Eigentümer von Ferienhäusern, für Servicefirmen und für Anlagenbetreiber geeignet. Bitte verwenden Sie auf beiden Seiten der Telefonverbindung die empfohlenen Modems (siehe Kapitel "empfohlene Modems",

> bzw. die Datei Read\_me.txt auf den Installationsdatenträgern). Für die einwandfreie Funktion mit anderen Modems kann keine Gewährleistung übernommen werden.

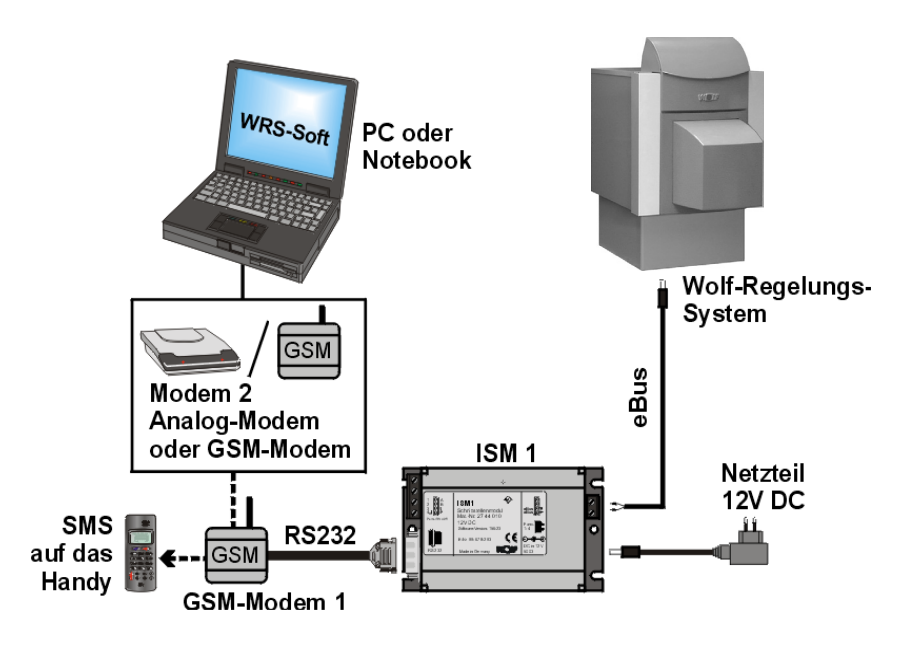

**Einstellung am ISM 1:** Stellen Sie die Funktionsschalter des ISM 1 ein:

ON ON  $\blacksquare$  => ↓ ↓ (eBus Adresse 0, hohe Priorität) bei Fernwirkung über ein Modem [ z.B. beim Ferienhaus oder bei Überwachung durch eine Servicefirma]

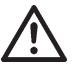

**Die Funktions-Dip-Schalter dürfen nur im spannungslosen Zustand verändert werden. Wird der DIP-Schalter 1 unter Spannung verändert, wird ein Reset am ISM 1 durchgeführt und alle benutzerspezifischen Einstellungen werden auf die Standardeinstellungen zurückgesetzt.**

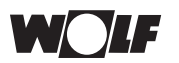

**Anbindung über das Mobilfunknetz**

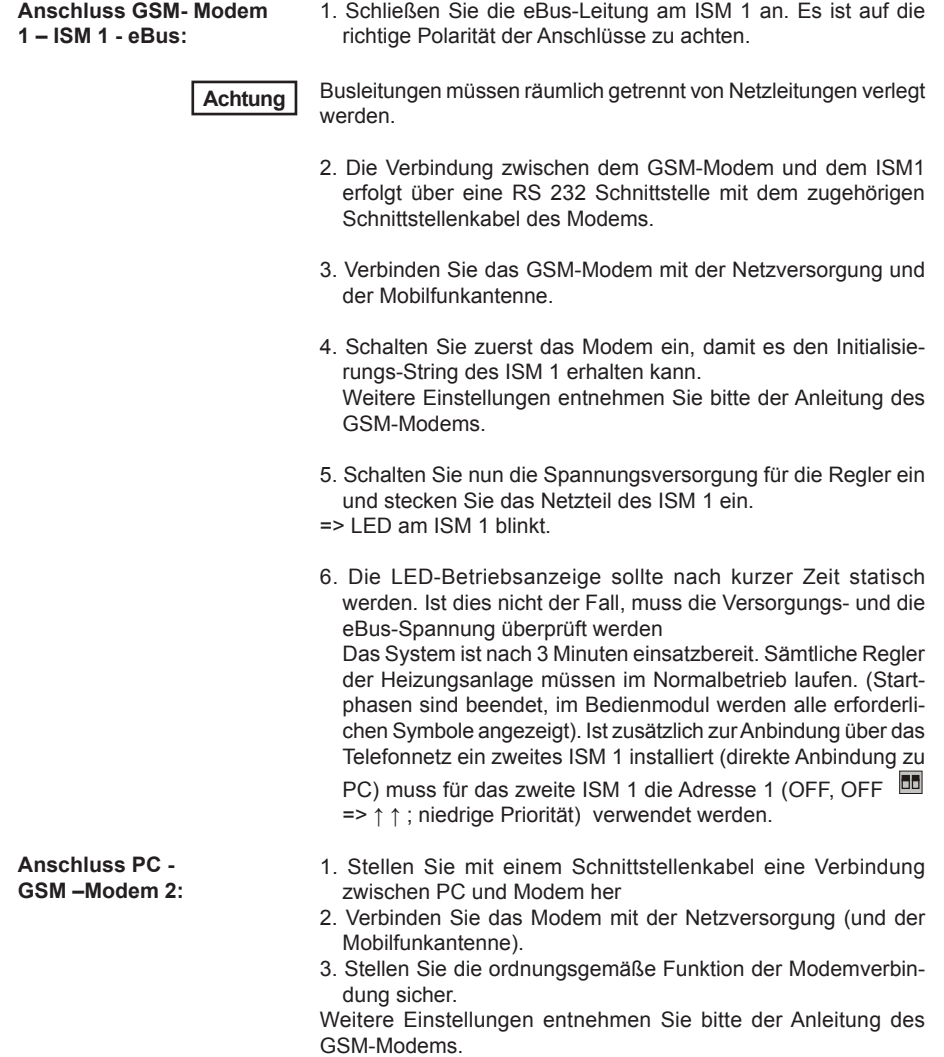

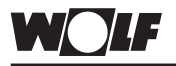

**Achtung**

Nach der Installation eines ISM 1 dauert es bis zu 3 Minuten bis alle angeschossenen Regelungskomponenten vom ISM 1 erfasst werden. Das heißt, die LED-Betriebsanzeige muss mind. 3 Minuten statisch leuchten, erst danach stehen alle angeschossenen Geräte in WRS-Soft zur Verfügung.

### **Verbindungsaufbau mit WRS-Soft:**

1. Starten Sie WRS-Soft auf dem PC und wählen Sie im Menü >Kommunikation< die Funktion >Modemverbindung herstellen<.

 $\vert x \vert$ 

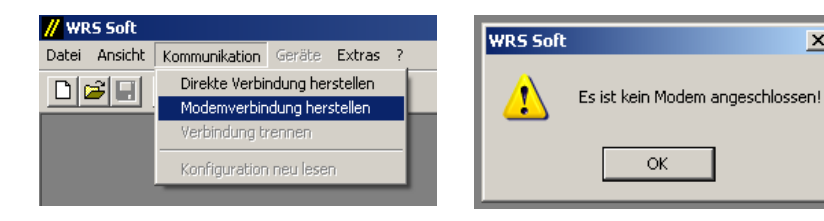

Ist kein Modem angeschlossen, erscheint die Fehlermeldung "Es ist kein Modem angeschlossen".

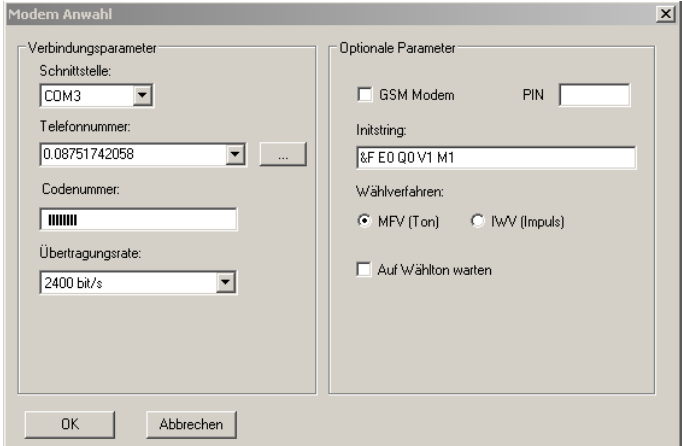

**Verbindungsparameter**

### **Schnittstelle**

Wählen Sie die verwendete Schnittstelle Ihres Computers aus (z.B. COM1 -> nur falls Auswahl möglich).

### **Telefonnummer:**

Tragen Sie die Telefonnummer der Heizanlage ein. Ist das Modem an einer Nebenstellenanlage angeschlossen, tragen Sie bitte vor der Telefonnummer die Nummer für die Amtsholung (in der Regel = 0) ein. Die Trennung zur eigentlichen Zielrufnummer erfolgt durch ein Komma.

Beispiel: 0,08751743333 (Bei GSM-Modem nicht notwendig)

### **Codenummer:**

Tragen Sie die 8-stellige Codenummer für die Zugrifffreigabe auf die Heizungsanlage ein. **Standard: [12345678]**

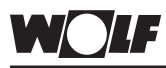

### **Übertragungsrate:**

Wählen Sie zwischen 2400 und 9600 Bit/s. In der Regel kann eine Übertragungsrate von 9600 Bit/s eingestellt werden.

**Optionale Standortparameter:**

### **GSM-Modem / PIN**

Bei Verwendung eines GSM Modems muss das entsprechende Feld aktiviert, und die PIN-Nummer der SIM-Karte eingegeben werden. Der Init-String muss durch den Zusatz "+CSNS=4" erweitert werden. Die Erweiterung erfolgt automatisch, wenn das Feld .GSM" aktiviert wird.

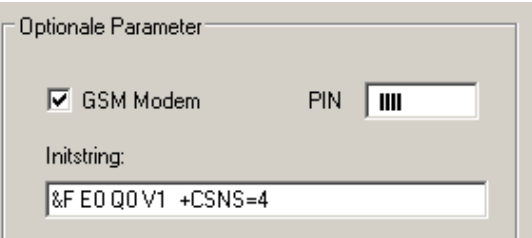

### **Auf Wählton warten:**

Für eine Nebenstellenanlage mit Amtsholung aktivieren Sie bitte diesen Punkt durch anklicken des Kästchens.

### **Initstring:**

Der Initialisierungsstring beinhaltet Steuerbefehle für das Modem am PC zur Kommunikation mit dem Modem an der Heizungsanlage. **Standard: [&F E0 Q0 V1 M0]**

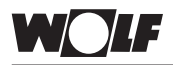

### **Wählverfahren**

Abhängig von Ihrer Telefonanlage<br>MFV(Ton)=> Beim Wählen MFV(Ton)=> Beim Wählen hören Sie Töne (Standard)<br>IWV(Impuls) => Beim Wählen hören Sie "Knattern" => Beim Wählen hören Sie "Knattern"

2. Mit einem Klick auf >OK< erfolgt der Verbindungsaufbau. Die Software / das ISM 1 sucht den eBus nach angeschlossenen Geräten ab. Ist die Suche abgeschlossen, wird das Menü >Geräte< aktiv.

Im Menü >Geräte< sind alle angeschlossenen Komponenten, deren Soft- und Hardware kompatibel zu WRS-Soft ist, aufgelistet (siehe "Systemvorrausetzungen").

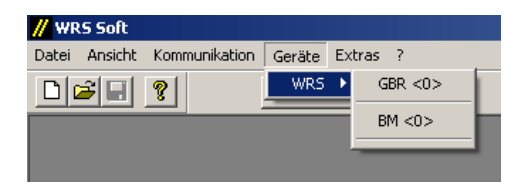

Anzeige bei WRS-Systemkomponenten (Gasbrennwertregelung CGB und Bedienmodul BM)

Durch Anklicken eines Gerätes wird die Benutzeroberfläche des WRS-Soft geöffnet.

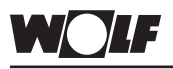

**Hinweis:**

## **Bedienung WRS-Soft**

Nachfolgend wird auf die Darstellung und Bedienung von WRS-Soft in Verbindung mit WRS-Komponenten eingegangen. In Verbindung mit anderen Komponenten, die in den Systemvorrausetzungen genannt werden, weicht die Darstellung von der nachfolgenden Beschreibung ab. Die Bedienung erfolgt weitestgehend analog.

Nach dem Start des Programms WRS-Soft erscheint folgende Oberfläche:

### **Einstieg:**

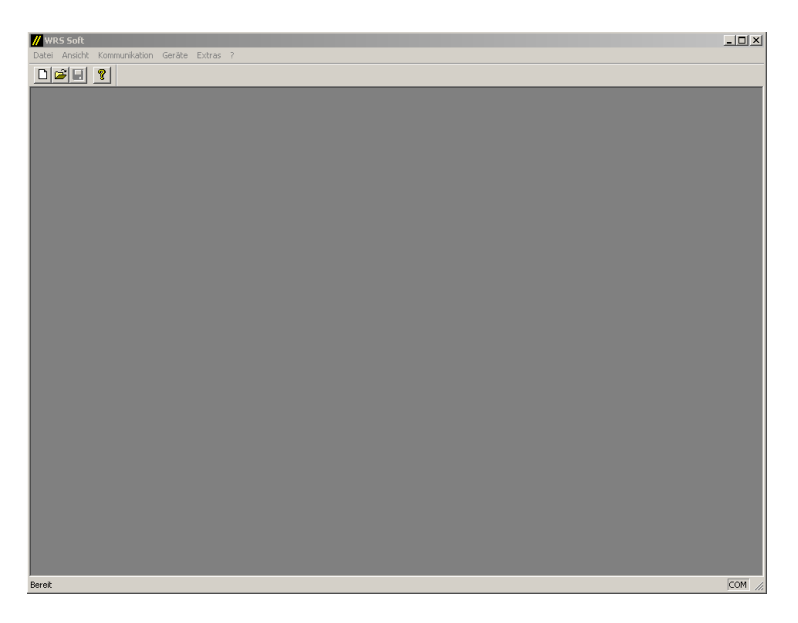

Im Menüpunkt "Kommunikation" kann die Verbindung zur Anlage hergestellt werden (siehe vorhergehende Kapitel). Nach einem erfolgreichen Verbindungsaufbau kann auf die Anlage zugegriffen werden.

Durch die Auswahl eines Gerätes im Menü "Geräte" wird die Benutzeroberfläche geöffnet.

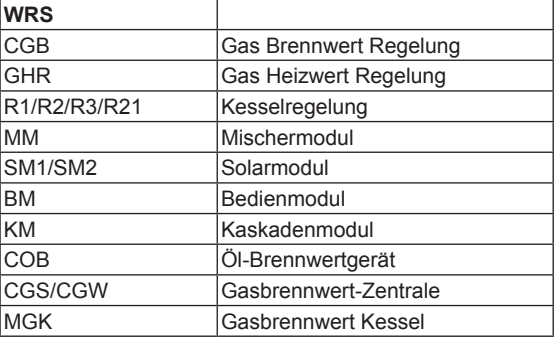

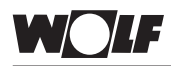

### **Bedienung WRS-Soft**

In der Benutzeroberfläche von WRS-Soft wird die angeschlossene Anlage auf verschiedene Seiten dargestellt. Je nach Konfiguration der einzelnen Komponenten werden zusätzliche Karten (Solarmodul, Mischerkreis, etc.) eingeblendet. Eine schematische Darstellung des Wärmeerzeugers auf der Seite "Heizgerät" zeigt die aktuellen Betriebsinformationen. Es können alle Einstellungen getroffen werden, die an den Bedienmodulen an der Anlage möglich sind. Sämtliche Parameter sind in der jeweiligen unteren Seitenauswahl aufgeführt. Aktuelle und gespeicherte Störmeldungen werden auf der Seite "Störmeldungen" angezeigt. Zeitprogramme können mit verschiebbaren Balken schnell und einfach eingestellt und geändert werden. Alle getroffenen Einstellungen oder Änderungen sind nach dem Senden an die Heizungsanlage im installierten Bedienmodul sichtbar und überprüfbar.

Beispiel: Darstellung eines Heizgerätes

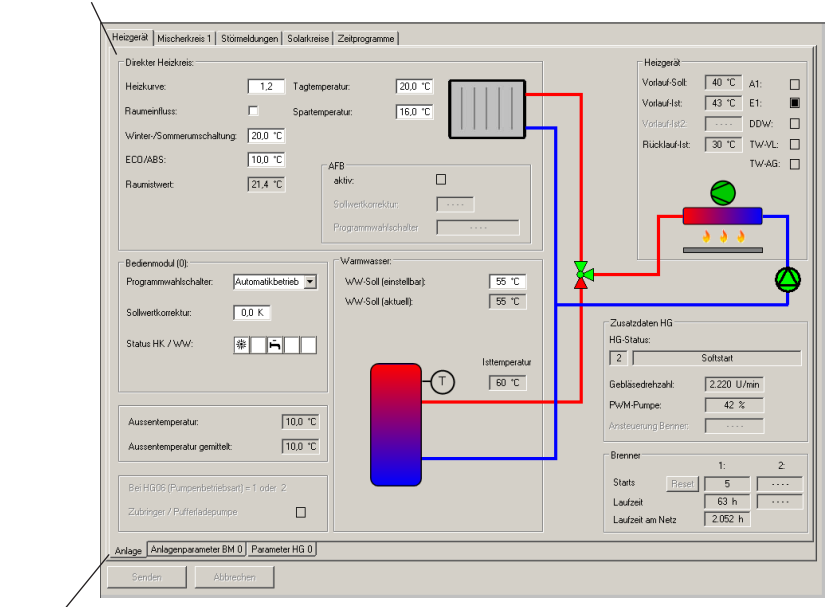

#### Auswahl Anlagenkomponenten und allgemeine Daten (obere Seitenauswahl)

Auswahl zugehöriger Gerätedaten (untere Seitenauswahl)

**Achtung**

Die WRS-Soft Benutzeroberfläche zeigt eine prinzipielle hydraulische Darstellung der Heizungsanlage aufgrund der angeschlossenen Komponenten. Eine Übereinstimmung mit den Gegebenheiten der Anlage vor Ort kann nicht gewährleistet werden.

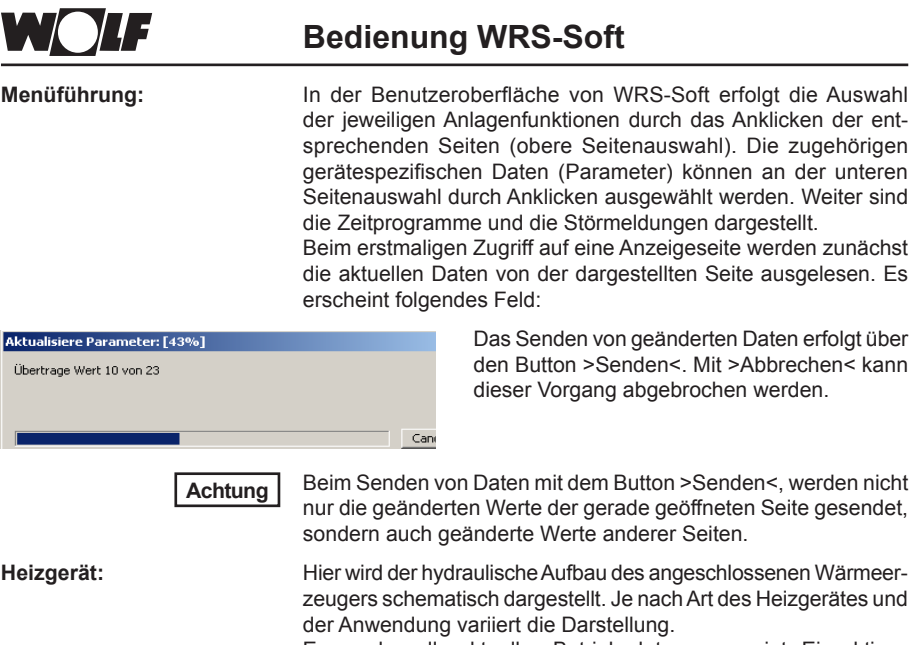

Es werden alle aktuellen Betriebsdaten angezeigt. Ein aktives Aggregat (Pumpe, Gebläse) und die momentane Ventilstellung wird grün dargestellt.

Nicht aktive Komponenten und Daten werden transparent angezeigt. Auf dieser Seite werden die Grundeinstellungen für die Anlage eingestellt.

### Beispiel:

Gasbrennwertgerät mit angeschlossenem Warmwasser-Speicher

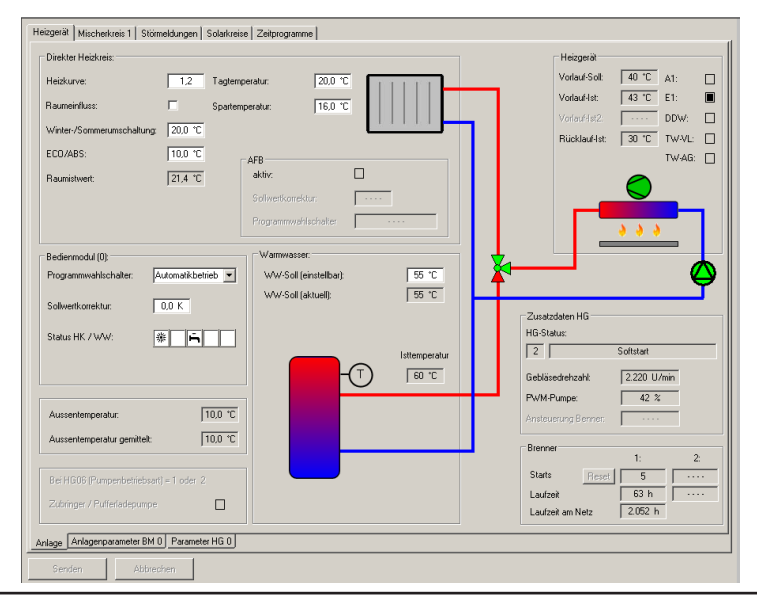

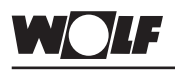

### **Bedienung WRS-Soft**

**Mischerkreis 1 - 7:** Hier wird je nach Konfiguration der hydraulische Aufbau und die Anschlussbelegung der am Mischermodul oder der Kesselregelung R3 angeschlossenen Mischerkreise angezeigt. Die Grundeinstellungen für den entsprechenden Kreis können angepasst werden. Eine aktive Mischerkreispumpe oder ein aktiver Ausgang A1 wird durch ein ausgefülltes Feld dargestellt.

Sind mehrere Mischermodule angeschlossen, werden der Anzahl entsprechend weitere Seiten für die jeweiligen Heizkreise eingeblendet.

Ist zum Mischermodul mit der Adresse 1 kein zugehöriges Bedienmodul (mit Adresse 1) vorhanden, wird automatisch ein BM mit der Adresse 1 erzeugt. Dies wird in der Geräteübersicht im Menü >Geräte< angezeigt. Zudem erscheint mit der Seite des 1. Mischerkreises eine Parameterseite "Anlagenparameter BM 1". Dabei handelt es sich um die selben Anlagenparameter wie im BM 0. **Achtung**

Beispiel: Mischerkreis mit Konfiguration 8

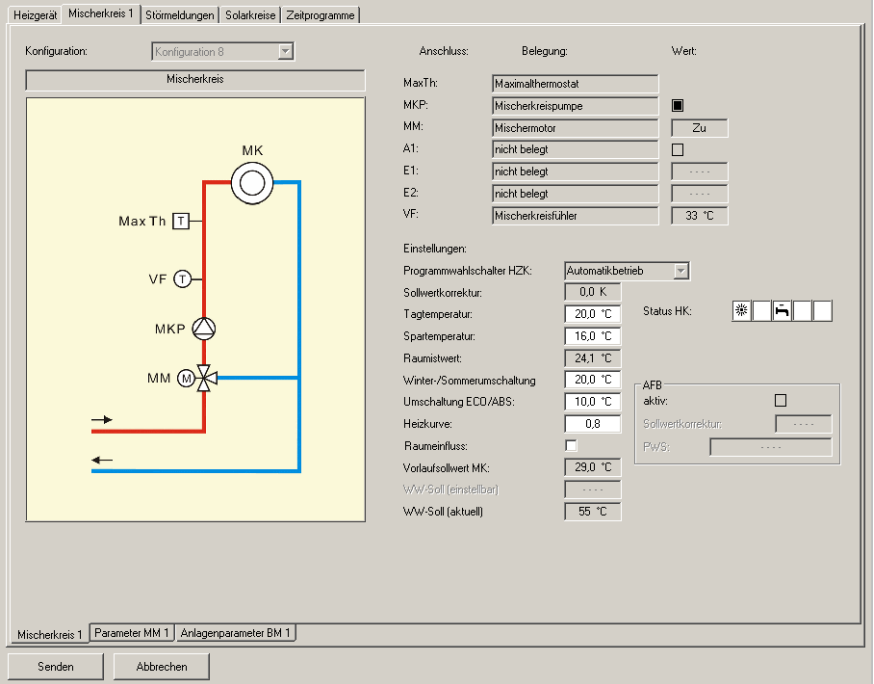

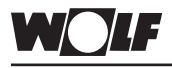

### **Bedienung WRS-Soft**

**Störmeldungen:**

Hier werden alle im Heizgerät gespeicherten Störmeldungen und aktuell aktive Störungen angezeigt. Mit >Störungshistorie löschen< werden die abgespeicherten Störmeldungen im Heizgerät gelöscht.

Aktuell anliegende Störungen der Gesamtanlage werden bei "Aktive Störmeldungen an der Heizanlage" dargestellt. Ist die Störung behoben, wird die Anzeige nach einer kurzen Zeit selbsttätig wieder ausgeblendet.

Beispiel: Störmeldeseite mit gespeicherten Störmeldungen am Heizgerät

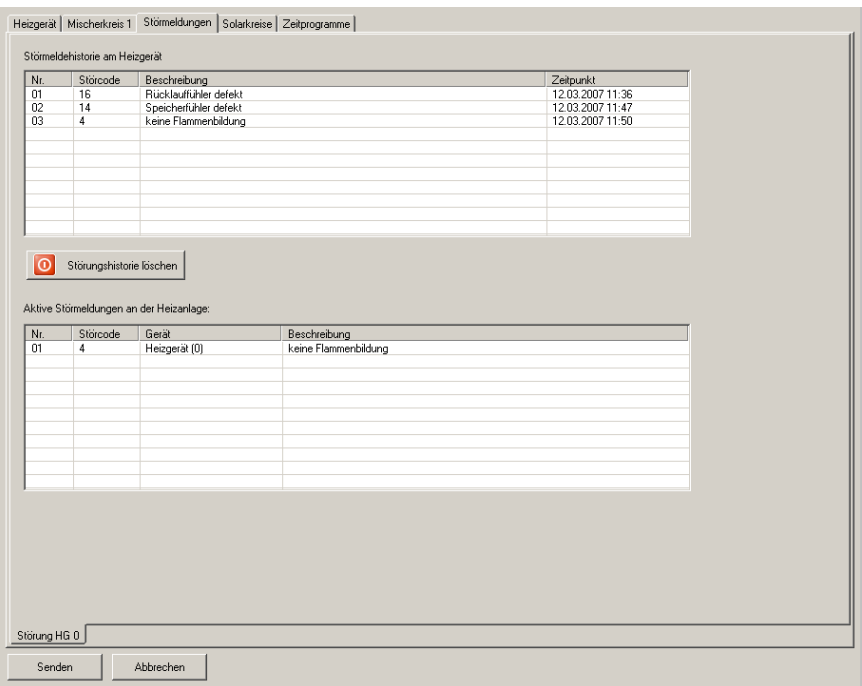

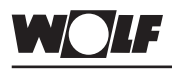

**Solarkreise:**

### **Bedienung WRS-Soft**

Hier wird je nach angeschlossenem Solarmodul und Konfiguration der hydraulische Aufbau des am Solarmodul angeschlossenen Solaranlage angezeigt. Eine aktive Solarkreispumpe oder ein aktiver Ausgang A1 – A4 wird durch ein ausgefülltes Feld dargestellt. Beispiel: Einkreissolaranlage mit Wärmemengenzähler

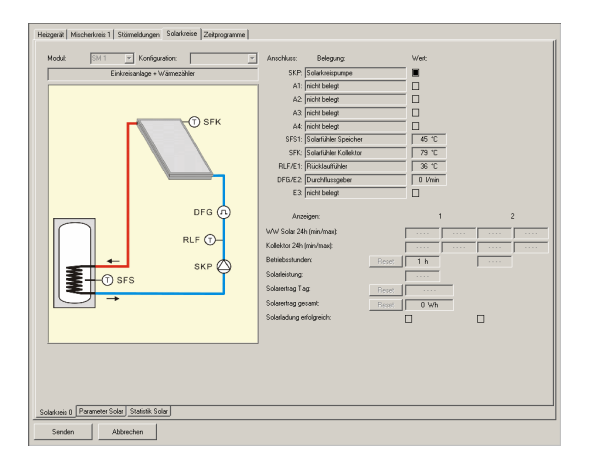

### **Solarstatistik:**

Ist am Solarmodul die Erfassung der Wärmemenge eingestellt und ist am eBus ein Funkuhrmodul angeschlossen, wird auf der Seite "Solarstatistik" die gewonnene Wärmeenergie aufgezeichnet. Die Statistikbalken des Vorjahres bleiben bestehen, bis sie wieder vom aktuellen Monat überschrieben werden.

Die Seite "Solarstatistik" wird immer angezeigt, auch wenn keine Wärmemengenerfassung eingestellt wurde.

Die Auswahl der Seite erfolgt durch das Anklicken der Auswahl >Statistik Solar< (unten).

Beispiel: Anzeige einer Solarstatistikseite mit erfassten Erträgen

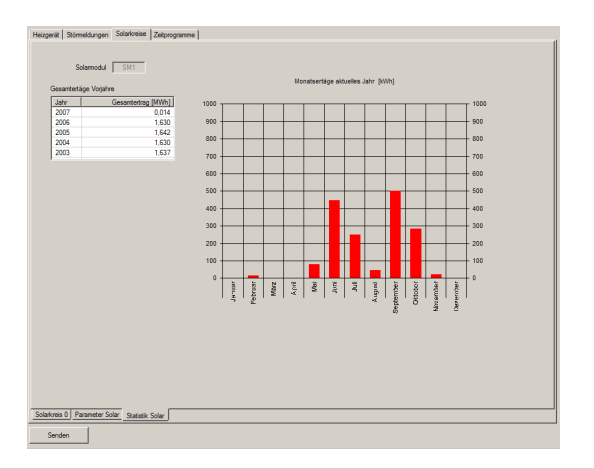

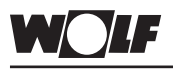

**Zeitprogramme:** Anzeige und Einstellung sämtlicher Zeitprogramme der Heizungsanlage mit verschiebbaren Balken. Die Balken stellen die Zeit für den angehobenen Betrieb (Tagtemperatur) bzw. Freigabe für Warmwasserbetrieb dar. Außerhalb dieser Schaltzeiten ist die Zeit für den abgesenkten oder Aus- Betrieb (Spartemperatur) aktiv bzw. der Warmwasserbetrieb gesperrt.

### Einstellung Zeitprogramm:

Die Einstellung der Schaltzeiten ist vom jeweiligen Zeitprogramm (1 – 3) abhängig (entsprechend der Grundeinstellung im Bedienmodul BM). Mit einem Klick auf den Balken mit gehaltener Maustaste kann dieser verschoben werden und die gesamte Schaltzeit geändert werden. Wird der Mauszeiger zum oberen oder unteren Ende des Balkens bewegt, verändert sich der Zeiger zu einem Zugpfeil. Die Anfangs- und Endzeiten der jeweiligen Schaltzeit können durch Verlängern oder Verkürzen geändert werden. Neue Schaltzeiten (max. 3 pro Tag) können eingefügt werden, indem auf einen freien Platz der Zeitlinie eine neue Schaltzeit "aufgezogen" wird. Klicken Sie auf einen freien Platz der Zeitlinie. bleiben Sie auf der linken Maustaste und ziehen den Zeiger nach unten oder oben. Eine neue Schaltzeit wird geöffnet.

Beispiel: Einstellung der Schaltzeit des Mischerkreis 1

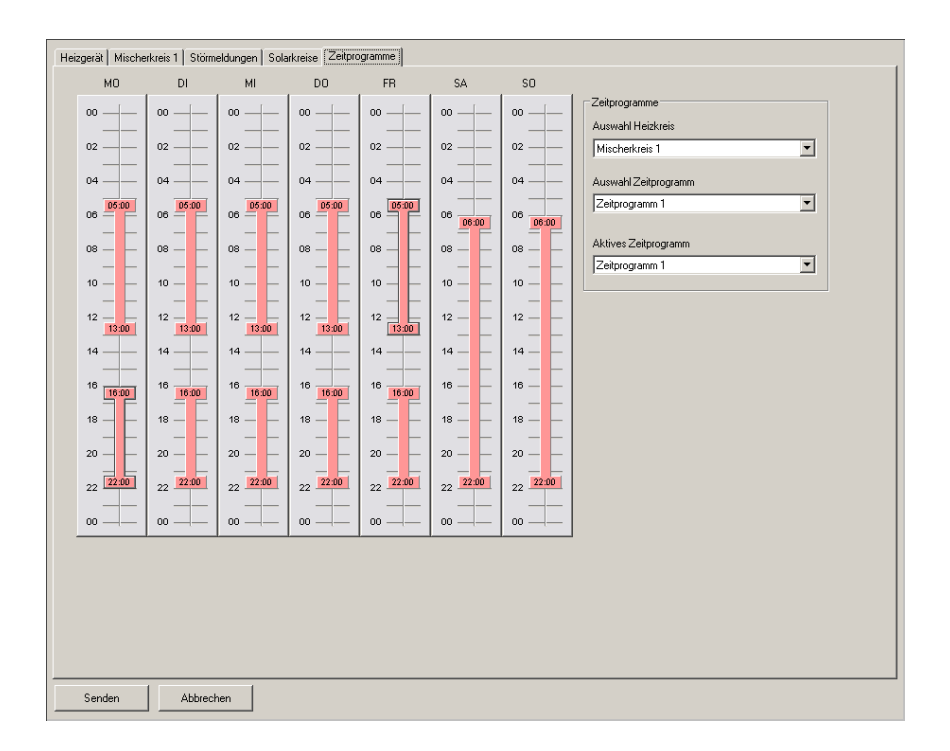

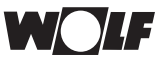

### **Bedienung WRS-Soft**

Auswahl Heizkreis: Hier kann die Auswahl des Kreises erfolgen, dessen Zeitprogramm angezeigt / geändert werden soll. Zur Auswahl stehen, je nach angeschlossener Anlage Heizkreis / Mischerkreis / Warmwasser / Zirkulation. Auswahl Zeitprogramm: Pro Heizkreis kann eines der 3 in der Grundeinstellung des Bedienmoduls wählbaren Zeitprogramme ausgewählt und angepasst werden. Aktives Zeitprogramm: Auswahl des Zeitprogramms  $(1 - 3)$ , das für den in "Auswahl Heizkreis" gewählten Heizkreis aktiv sein soll. Das Ändern des aktiven Zeitprogramms erfolgt für alle am ent-**Achtung** sprechenden Bedienmodul angeschlossene Heizkreise Beim Senden erscheint folgender Hinweis: **WRS Soft**  $\times$ Die Auswahl des aktiven Zeitprogramms gilt neben 'Direkter Heizkreis' auch für folgende Heizkreise: Warmwasser ОK Abbrechen **Ändern von Werten /** Alle veränderbaren Werte in der Benutzeroberfläche von WRS-**Einstellungen:** Soft sind im Anzeigefeld weiß hinterlegt. Klickt man mit dem Cursor in das Feld und markiert den dort angezeigten Wert, kann dieser über die Tastatur geändert werden. Festgelegte Auswahlmöglichkeiten finden sich beim Öffnen von Pull-Down Menüs. Sind Anzeigefelder grau hinterlegt, wird der darin enthaltene Wert nur angezeigt. Ausnahme: Parameter können mit der Eingabe eines Fachmanncodes verändert werden. **Anzeige und Änderung** Die Fachmannparameter der jeweiligen Geräte können durch **von Parametern:** die Eingabe des Fachmanncodes verändert werden. Da diese Einstellungen nur durch Fachpersonal erfolgen dürfen, sind die Parameter durch einen Fachmanncode schreibgeschützt.

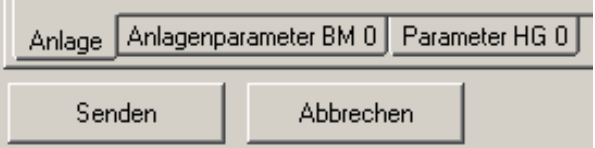

Diese Parameter werden durch Auswahl der entsprechenden Seite angezeigt.

**Achtung**

Änderungen dürfen nur von einem anerkannten Fachwerksbetrieb oder dem Wolf-Kundendienst durchgeführt werden. Bei unsachgemäßer Bedienung kann dies zu Funktionsstörungen

führen. Bei der Einstellung von Parameter HG 05 (Frostschutz Außentemperatur) ist zu beachten, dass bei Temperaturen unter 0°C ein Frostschutz nicht mehr gewährleistet ist. Dadurch kann die Heizungsanlage beschädigt werden.

**Eingabe des Fachmanncodes:**

### **Bedienung WRS-Soft**

Die Einstellungen und Funktionen der einzelnen Parameter finden Sie in der jeweiligen Geräteanleitung.

Nach der Eingabe des Fachmanncodes können die Parameter verändert werden.

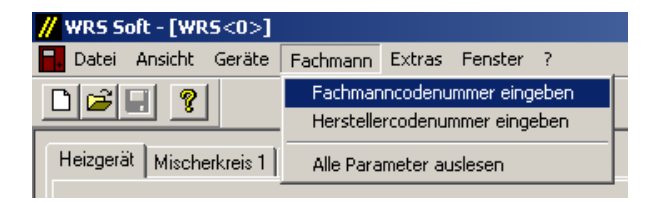

### **Fachmanncodenummer: [1234]**

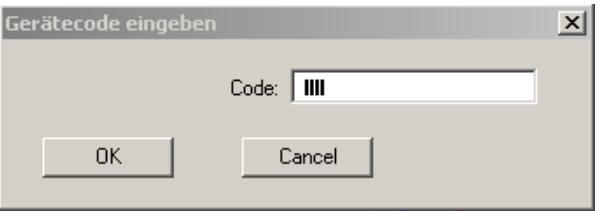

Nach der Eingabe dieser Codenummer und Bestätigung mit >OK< werden die Anzeigeflächen der veränderbaren Parameter weiß hinterlegt und können verändert werden.

Klickt man bei einem Parameter mit dem Cursor in das weiße Feld und markiert den dort angezeigten Wert, kann dieser über die Tastatur geändert werden. Festgelegte Auswahlmöglichkeiten finden sich beim Öffnen von Pull-Down Menüs.

Wurden auf der Benutzeroberfläche alle nötigen Einstellungen getätigt, können die veränderten Werte an die Heizungsanlage gesendet werden.

Das Senden von geänderten Daten erfolgt über den Button >Senden<. Mit >Abbrechen< kann dieser Vorgang abgebrochen werden.

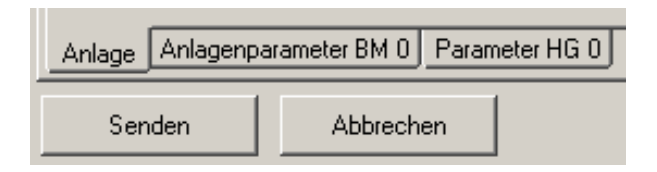

**Achtung**

Beim Senden von Daten mit dem Button >Senden<, werden nicht nur die geänderten Werte der gerade geöffneten Seite gesendet, sondern auch geänderte Werte anderer Seiten.

**Senden an die Heizungsanlage:**

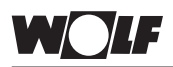

### **Bedienung WRS-Soft**

**Speichern von Parameter und Einstellungen einer Anlage:**

Zur Archivierung aller Parameter und Einstellungen einer Anlage können diese gespeichert werden.

Für diesen Vorgang muss die Benutzeroberfläche geöffnet sein.

Im Programmmenü >Datei< mit >Speichern unter< speichern Sie die gerade geöffnete Heizungsanlage mitsamt allen Parametern und Einstellungen. WRS-Soft ruft als Speicherpfad zunächst den Installationsordner von WRS-Soft auf. Wählen Sie zuerst den gewünschten Speicherpfad und geben Sie anschließend den Dateinamen ein. Der Dateityp (z.B. Dateiname.wrs) wird von WRS-Soft vorgegeben. Für die Ablage erzeugter Dateien (Speicherung) ist im Installationsordner von WRS-Soft der Ordner "Device" vorgesehen.

Um alle aktuellen Einstellungen einer Anlage korrekt abzuspeichern, müssen zuvor alle Parameter der gesamten Anlage ausgelesen werden. **Achtung**

> Nach dem Befehlt >Speichern< oder >Speichern unter< erscheint folgender Dialog:

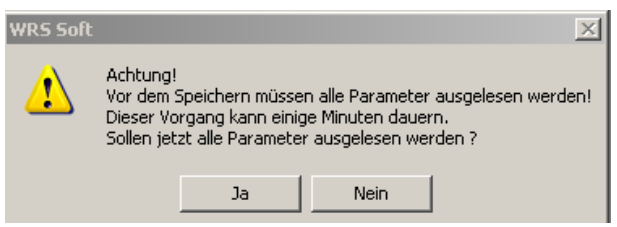

**Senden von Gespeicherten Parametern und Einstellungen einer Anlage:**

Abgespeicherte Anlagen können jederzeit geöffnet, bearbeitet und an eine Anlage gleichen Aufbaus gesendet werden. Somit ist eine Inbetriebnahme gleicher Anlagen komfortabel möglich.

Eine bereits abgespeicherte Anlagenkonfiguration kann geöffnet und mit dem Button >Senden< auf die Anlage übertragen werden.

Im Ordner "Device" sind zuvor gespeicherte Anlagendateien abgelegt. Auf der Installations-CD sind im Ordner "Standardanlagen" Anlagenkonfigurationen mit Standardwerten (Werkseinstellung) hinterlegt. Diese können von CD geöffnet werden oder in einen beliebigen Ordner Ihres PC's kopiert werden. Die Dateien können mit >Datei< und >Öffnen< aufgerufen, geändert und an die Anlage gesendet werden.

Beim Senden von kompletten Anlagen werden sämtliche Parameter der Anlage überschrieben!

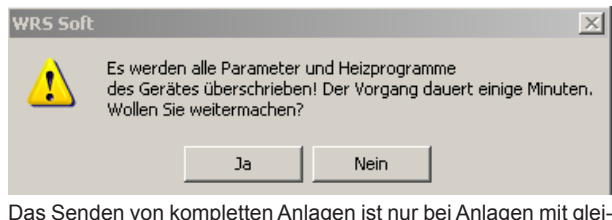

Das Senden von kompletten Anlagen ist nur bei Anlagen mit gleicher Gerätezusammenstellung (R2, MM, SM1) möglich! **Achtung**

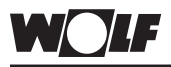

### **Bedienung WRS-Soft**

Ansonsten erscheint folgende Fehlermeldung:

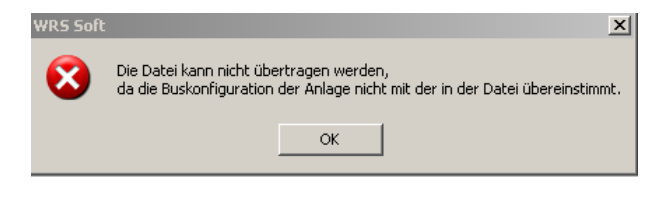

Bevor eine Anlage gesendet werden kann, muss eine Kommunikation aufgebaut werden. Dazu erscheint nach dem Betätigen des Buttons >Senden< folgender Dialog:

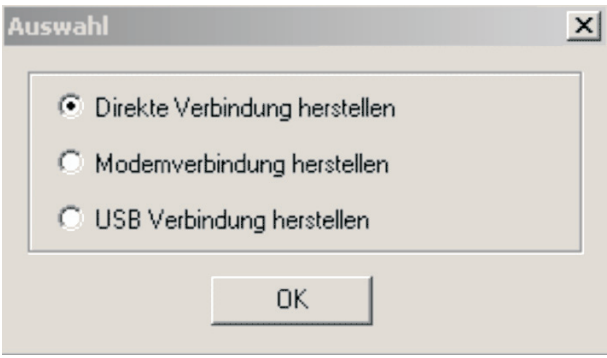

Das Senden kann einige Minuten dauern. Anhand der Fortschrittsanzeige kann der Sendefortschritt beobachtet werden:

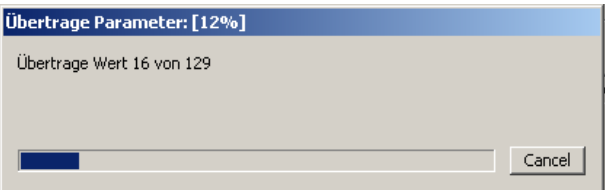

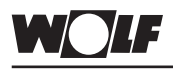

**Menü Datei:**

### **Programm WRS-Soft**

Das Programm WRS-Soft ist Windows-typisch aufgebaut. Auf die allgemeinen Funktionen wird daher nur stichpunktartig eingegangen.

### **Neu:**

Diese Funktion ist nur bei Geräten wirksam, die nicht zu den Komponenten des WRS zählen. Mit dem Befehl "Neu" kann eine neue Parameter-Datei erstellt werden. Ohne eine Verbindung zu einem Regler aufzubauen, können hier vorab Parametersätze festgelegt und zu einem späteren Zeitpunkt an ein Gerät übertragen werden. Mit der Auswahl des Gerätetyps (Rxx oder DFB) wird die Dateiendung (z.B. Dateiname.rxx) automatisch festgelegt.

### **Öffnen:**

Mit dem Befehl >Öffnen< können Sie eine abgespeicherte Datei öffnen. Für die Ablage von Dateien (Speicherung) ist im Installationsordner von WRS-Soft der Ordner "Device" vorgesehen. Falls Sie die gesuchte Datei an einem anderen Speicherort abgelegt haben, wählen Sie den entsprechenden Ordner über das Pull-Down Menu "Suchen in:" und öffnen sie anschließend die Datei durch einen Doppelklick auf den Dateinamen.

Über den Befehl >Öffnen< können Sie auch abgespeicherte Datenprotokolle (z.B. Temperaturprofile) laden und fortschreiben.

### **Schließen:**

Mit dem Befehl >Schließen< beenden Sie das gerade aktive Fenster bzw. die aktive Datei.

### **Speichern:**

Mit dem Befehl >Speichern< speichern Sie die aktive Datei (z.B. Parameter-Datei oder Protokoll). Existiert noch keine Datei, so öffnet das gleiche Fenster wie bei >Speichern unter<.

### **Speicher unter:**

Eine bereits vorhandene Datei kann mit diesem Befehl unter einem neuen Dateinamen gespeichert werden. Mit dem Befehl >Speichern unter< speichern Sie die aktive Datei. WRS-Soft ruft als Speicherpfad zunächst den Installationsordner von WRS-Soft auf. Wählen Sie zunächst den gewünschten Speicherpfad und geben Sie anschließend den Dateinamen ein. Der Dateityp (z.B. Dateiname.wrs) wird von WRS-Soft vorgegeben. Für die Ablage erzeugter Dateien (Speicherung) ist im Installationsordner von WRS-Soft der Ordner "Device" vorgesehen.

#### Um alle aktuellen Einstellungen einer Anlage korrekt abzuspeichern, müssen zuvor alle Parameter der gesamten Anlage ausgelesen werden. **Achtung**

Nach dem Befehlt >Speichern< oder >Speichern unter< erscheint folgender Dialog:

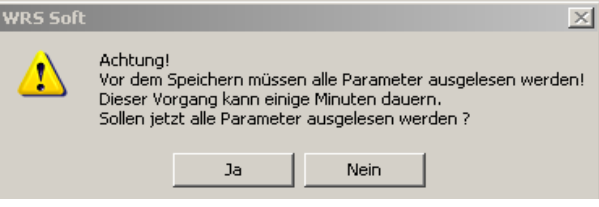

### **Programm WRS-Soft**

Abgespeicherte Anlagen können jederzeit geöffnet bearbeitet und an eine Anlage gleichen Aufbaus gesendet werden. Somit ist eine Inbetriebnahme gleicher Anlagen komfortabel möglich.

#### **Drucken:**

Mit der Druckfunktion können Sie die aktuell angezeigte Bildschirmansicht drucken.

### **Druckvorschau:**

Mit der Druckvorschau kann vor dem Druck die Seitenansicht für den Druck eingesehen werden.

### **Beenden:**

Mit diesem Befehl beenden Sie WRS-Soft.

**Menü Ansicht:** Mit diesem Menüpunkt aktivieren/deaktivieren Sie die Symbolleiste und die Statusleiste im Programm WRS-Soft. Das Zeichen "√" vor Symbolleiste bzw. Statusleiste zeigt Ihnen, ob dieser Menüpunkt aktiviert ist.

### Symbolleiste:

Die Symbolleiste ist die obere Leiste mit Schaltfeldern.

Klicken Sie auf >Symbolleiste< um die Symbolleiste zu deaktivieren. Das Wiederholen dieses Vorgangs aktiviert die Symbolleiste wieder. Statusleiste:

Die Statusleiste ist am unteren Rand des Programms zu finden. Sie beinhaltet die aktuellen Statusinformationen des Programms WRS-Soft. Klicken Sie auf >Ansicht/Statusleiste< um die Statusleiste zu deaktivieren. Das Wiederholen dieses Vorgangs aktiviert die Statusleiste wieder.

**Menü Kommunikation:** Das Menü Kommunikation beinhaltet die Funktionen zum Verbindungsaufbau zur Heizungsanlage. Ist die Protokollaufzeichnung oder die Benutzeroberfläche aktiv, wird dieses Menü ausgeblendet.

### Direkte Verbindung herstellen:

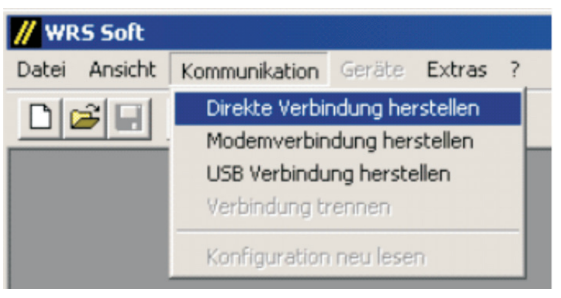

Mit >Direkte Verbindung herstellen< kann vom PC aus eine direkte Verbindung zum Schnittstellenmodul ISM 1 und zu allen kommunikationsfähigen Komponenten der direkt angeschlossenen Heizanlage hergestellt werden.

Warten Sie kurze Zeit bis das Einlesen der Systemkonfiguration abgeschlossen ist. Der Fortschritt dieser Prozedur ist an der Fortschrittsanzeige in der Statusleiste zu erkennen. Nähere Informationen sind dem Kapitel "direkte Anbindung über PC-Schnittstelle" zu entnehmen.

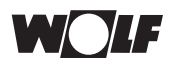

### **Programm WRS-Soft**

Modemverbindung herstellen:

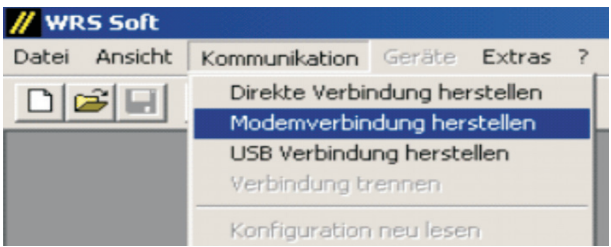

Eine Modemverbindung wird aufgebaut, um über das Telefon- oder Mobilfunknetz mit der Heizungsanlage zu kommunizieren.

Voraussetzung für den erfolgreichen Verbindungsaufbau ist das korrekte Einrichten der Modems bei der Sende- und der Empfangsstation (siehe zugehörige Handbücher). Halten Sie vor dem Verbindungsaufbau Telefonnummer und Codenummer (Passwort) der Empfangsstation bereit.

Nach dem Anklicken von >Modemverbindung herstellen< öffnet sich das Eingabefenster für den Verbindungsaufbau.

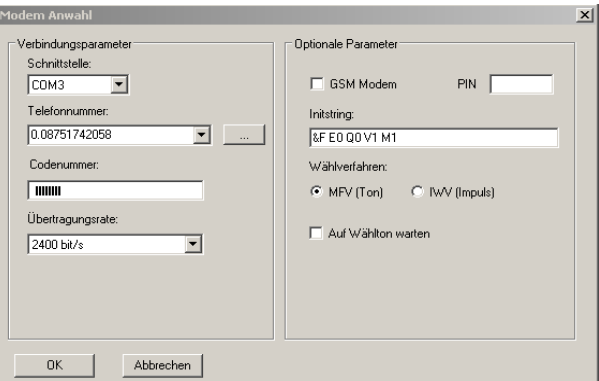

Informationen zum Verbindungsaufbau finden Sie unter "Verbindungsaufbau über Modemanbindung".

### Verbindung trennen:

Besteht eine direkte Verbindung über PC oder eine Modemverbindung, kann über >Kommunikation< und >Verbindung trennen< die Verbindung zur Heizungsanlage getrennt werden.

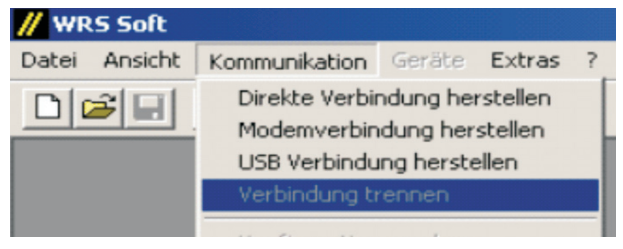

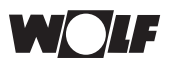

**Achtung**

### **Programm WRS-Soft**

Vor dem Trennen der Verbindung zur Heizungsanlage sollten alle getroffenen Einstellungen an der Anlage und geöffneten Protokolle abgespeichert und / oder übertragen werden werden. Der Button >Geräte< wird wieder deaktiviert.

### Konfiguration neu lesen

Mit >Konfiguration neu lesen< lesen Sie bei bereits bestehender Verbindung eine Konfiguration erneut aus. Dies ist erforderlich, wenn dem Heizungssystem Regelungskomponenten entnommen oder hinzugefügt wurden. Waren zum Zeitpunkt des Verbindungsaufbaus noch nicht alle Regler vom ISM 1 erkannt, kann hier eine erneute Abfrage des eBus gestartet werden.

#### Im Menü >Geräte< werden alle angeschlossenen Systemkomponenten aufgelistet (siehe "Systemvorrausetzungen"). Diese Anzeige ist nur aktiv, wenn eine Verbindung über das ISM 1 zur Heizungsanlage besteht. **Menü Geräte**

Die Komponenten des Wolf-Regelungs-Systems befinden sich im Untermenü >WRS<.

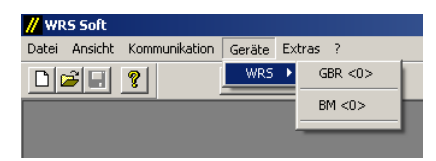

Anzeige bei WRS-Systemkomponenten (Gas-Brennwertregelung GBR und Bedienmodul BM)

Ein Klick auf den jeweiligen eBus-Teilnehmer auf der Liste, öffnet die dazugehörige Benutzeroberfläche des WRS-Soft.

### **Menü Fachmann:**

Dieser Menüpunkt erschein nur bei aktivierter Benutzeroberfläche. In diesem Menü können die Fachmanncodenummer und die Herstellercodenummer eingegeben werden. Weiter kann das Auslesen sämtlicher Parameter der Heizungsanlage aktiviert werden.

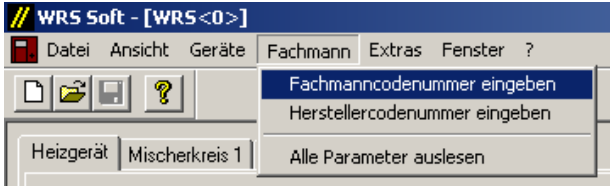

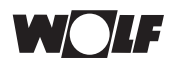

### **Programm WRS-Soft**

### Fachmanncodenummer eingeben:

Der Fachmanncode ermöglicht das Ändern sämtlicher Parameter der angeschlossenen Heizungsanlage.

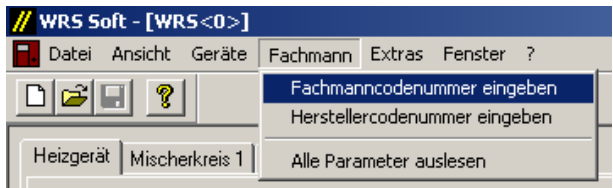

### **Fachmanncodenummer: [1234]**

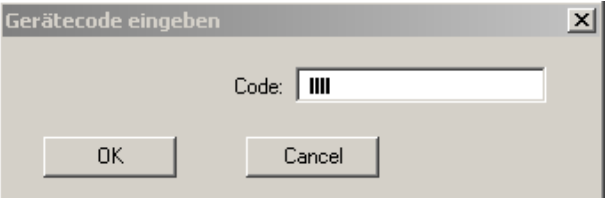

Nach der Eingabe dieser Codenummer und Bestätigung mit >OK< werden alle Anzeigeflächen in den Parameterseiten der jeweiligen Geräte weiß hinterlegt und können verändert werden.

Parameter können hier markiert und dann geändert werden. Festgelegte Auswahlmöglichkeiten finden sich beim öffnen von Pull-Down Menüs.

Die Parameter einer Heizungsanlage dürfen nur von Fachkräften geändert und eingestellt werden. Der Hersteller schließt für sich jegliche Haftung für irgendwelche Schäden bzw. Folgeschäden aus, die aufgrund der Benutzung dieses Produkts entstehen. Unberührt hiervon bleiben Ansprüche, die auf unabdingbaren Vorschriften zur Produkthaftung beruhen. **Achtung**

Herstellercodenummer eingeben:

Diese Codenummer ist ausschließlich für den Wolf-Kundendienst verwendbar.

Alle Parameter auslesen:

Wird diese Funktion aktiviert, werden sämtliche Parameter und Einstellungen der angeschlossenen Heizungsanlage ausgelesen. Je nach Umfang der Anlage kann dieser Vorgang einige Minuten in Anspruch nehmen. Anhand der Fortschrittsanzeige kann der Status beobachtet werden.

Wurden in WRS-Soft unbeabsichtigte Änderungen getroffen, die noch nicht zu den Heizungsreglern gesendet wurden, können hier die aktuellen Einstellungen der Anlage wieder ausgelesen werden.

Für das Abspeichern der aktuellen Gerätekonfigurationen müssen ebenfalls vorher alle Parameter ausgelesen werden. (siehe "Menü Datei" – "Speichern unter ")

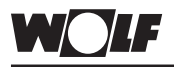

### **Programm WRS-Soft**

**Menü Extras:** Die Aufzeichnung eines Datenprotokolls, Einstellung der Uhrzeit, der Sprache und die Parametrierung des ISM 1 sind über dieses Menü möglich.

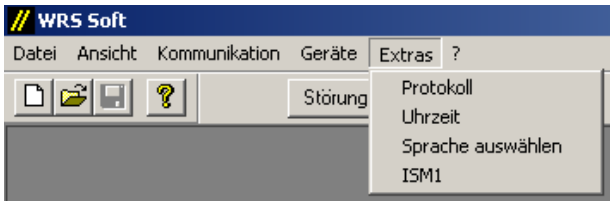

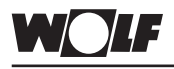

**Menü Protokoll:**

**Programm WRS-Soft**

Im Menüpunkt "Protokoll" des Protokollfensters stehen die Funktionen, die die Aufzeichnung und Protokollierung von Anlagendaten betreffen, zur Verfügung.

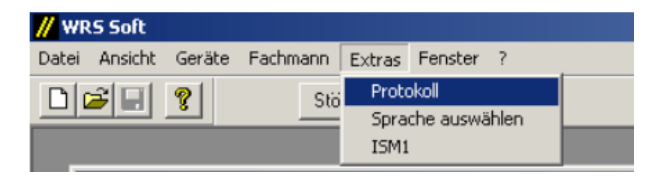

Einstellungen:

Bei der Anwahl dieses Menüpunktes öffnet sich das Fenster mit den Protokolleinstellungen:

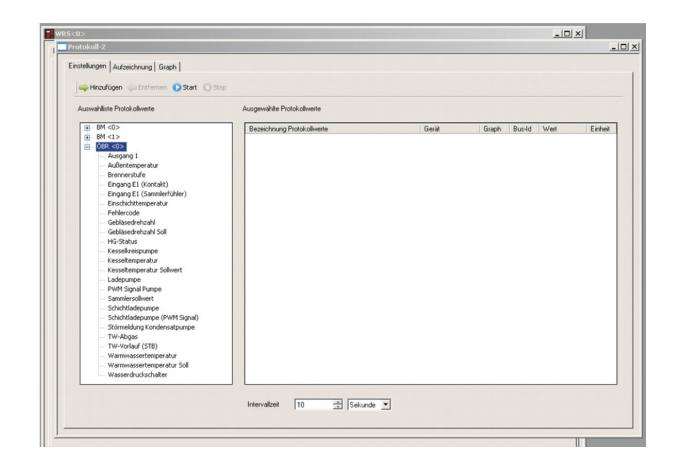

### **Programm WRS-Soft**

Auswahlliste Protokollwerte:

In dieser Liste finden Sie alle angeschlossene Geräte, Module die in der Anlage vorhanden sind.

Durch einen Doppelklick auf ein aufgefürtes Gerät erscheinen alle möglichen Werte die aufgezeichnet werden können.

Mit >Hinzufügen< werden die Werte in das Protokoll übernommen. Die gewählten Parameter erscheinen in der Parameterliste. Wiederholen Sie den Vorgang, bis alle gewünschten Parameter eingetragen sind.

Bei "Intervallzeit" wird festgelegt, wie oft die Werte ausgelesen und im Protokoll abgespeichert werden:

- Intervallgröße wählen (sec/min/h).
- Intervallzeit wählen.
- Mit >OK< die Eingabe bestätigen.

Start:

Start der Datenaufnahme. Zuvor muss der Speicherort der Protokollaufzeichnung festgelegt werden. Im Programmordner von WRS-Soft ist dafür der Ordner "Device" vorgesehen.

Die erfassten Daten werden im Protokollfenster dargestellt.

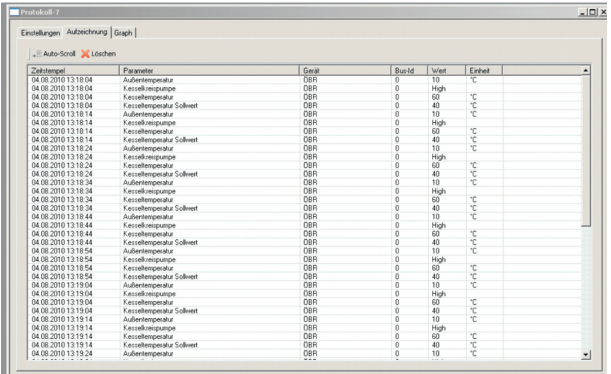

**Achtung**

Bei der Datenaufzeichnung über längere Zeiträume achten Sie bitte darauf, dass sämtliche Energiesparfunktionen Ihres Rechners abgeschaltet sind.

Stop:

Beenden oder Unterbrechung der Datenaufnahme.

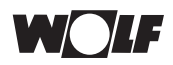

### Löschen:

Löschen der aufgenommenen Daten eines Protokolls.

#### Graph öffnen:

Mit dieser Funktion wird die grafische Darstellung der aufgenommenen Messwerte aktiviert.

Bei abgespeicherten Protokollen können die aufgezeichneten Daten auch im Offline-Betrieb grafisch dargestellt werden.

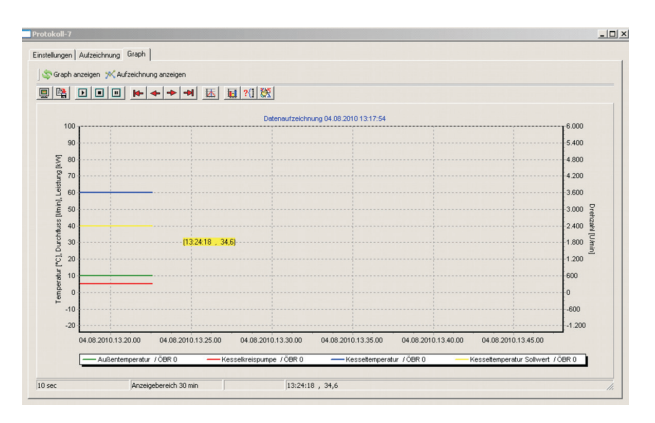

Daten exportieren:

Die Daten können zur späteren Auswertung in eine Dateiform exportiert werden, das in eine Tabellenkalkulation wie z.B. Microsoft Excel eingelesen werden kann.

Wählen Sie zum Exportieren >Datei< >Protokolldaten exportieren< und geben Dateiname und Dateiendung, z.B. "Name.xls" ein.

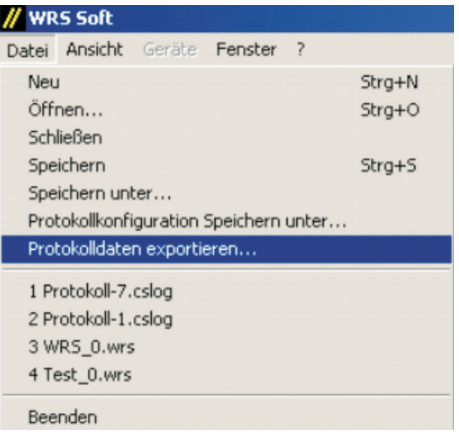

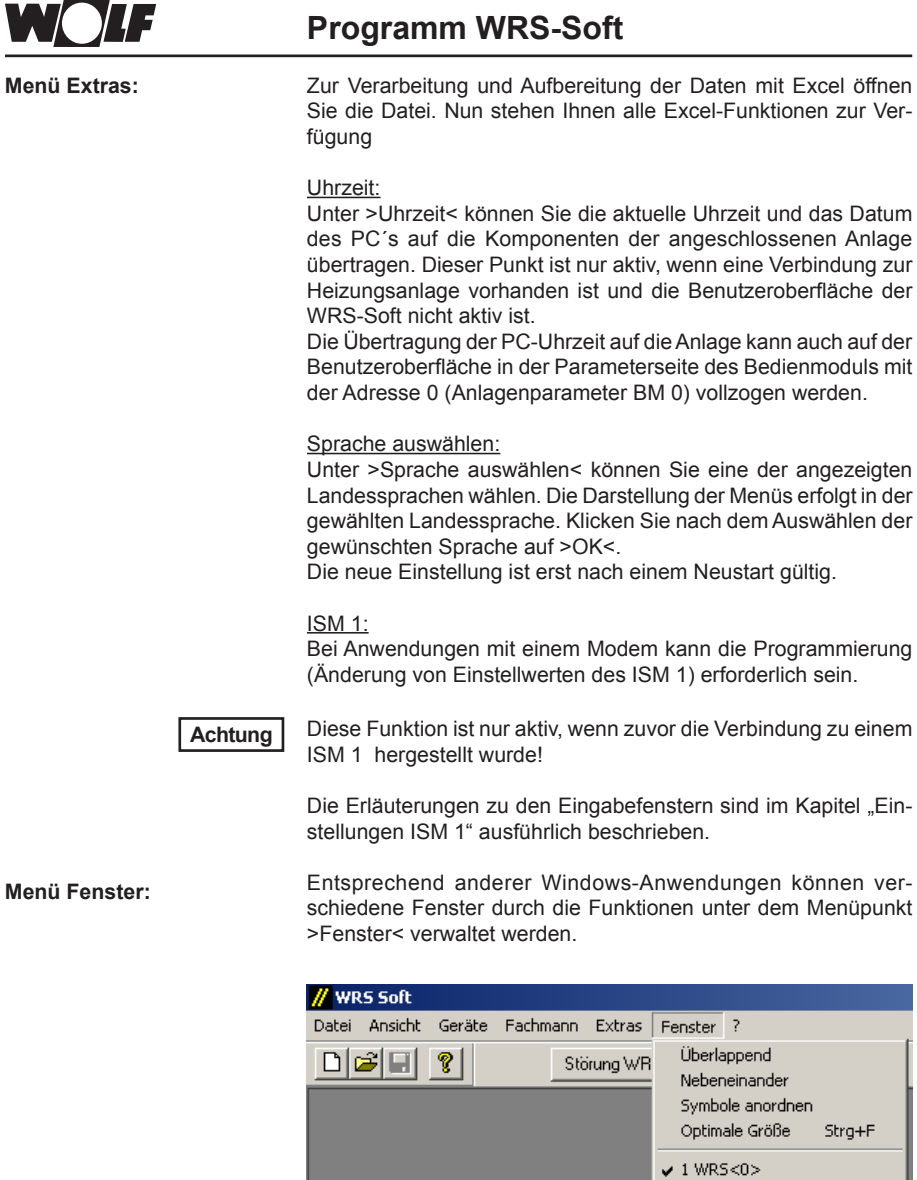

Das aktive Fenster ist im Fenster-Menü durch ein Häkchen markiert. Durch Anklicken eines anderen Fensters kann das aktive Fenster gewechselt werden.

Unter dem Menüpunkt >?< und >Info…< können Sie die Versionsnummer Ihrer Software abfragen. Diese Information sollten Sie für Anfragen beim Wolf-Kundendienst bereithalten. **Menü** "?":

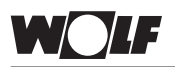

**Reset des ISM 1 / Standartwerte laden** **Reset am ISM 1**

Die Veränderung des Funktionsschalters "1" unter Spannung (Netzteilspannung oder eBus-Spannung) bewirkt das Zurücksetzen der Einstellwerte des ISM 1 auf die Werkseinstellung.

- 1. ISM 1 an Spannung legen (Netzteilspannung oder eBus-Spannung) => LED blinkt oder leuchtet
- 2. Stellung des Funktionsschalters "1" ändern (nur 1 Schaltvorgang) => LED wird statisch (leuchtet ca. 4 Sekunden), blinkt 1 x langsam (2 Sekunden AUS) und beginnt nach kurzer Zeit wieder zu blinken.
- 3. ISM 1 von der Spannung nehmen (Netzteilspannung UND eBus-Spannung)
- 4. Funktionsschalter "1" wieder in die Ausgangsstellung stellen und an Spannung legen => LED laut Betriebsanzeige

Ein Reset setzt die gesamten Einstellungen des ISM 1 auf die Werkseinstellung zurück. Notieren Sie sich gegebenen Falls die alten Einstellungen, um sie nach dem Reset des Schnittstellenmoduls wieder eintragen zu können.

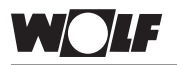

### **Empfohlene Modems**

**Empfehlung des Herstellers:**

Der Hersteller empfiehlt für die Fernmelde- und Fernwartungsanwendungen des ISM 1 bestimmte getestete Modems. Die Verwendung eines anderen Modems ist in der Regel möglich, wurde jedoch in Verbindung mit dem ISM 1 nicht getestet.

**empfohlene Modem:** (Liste ohne Gewähr)

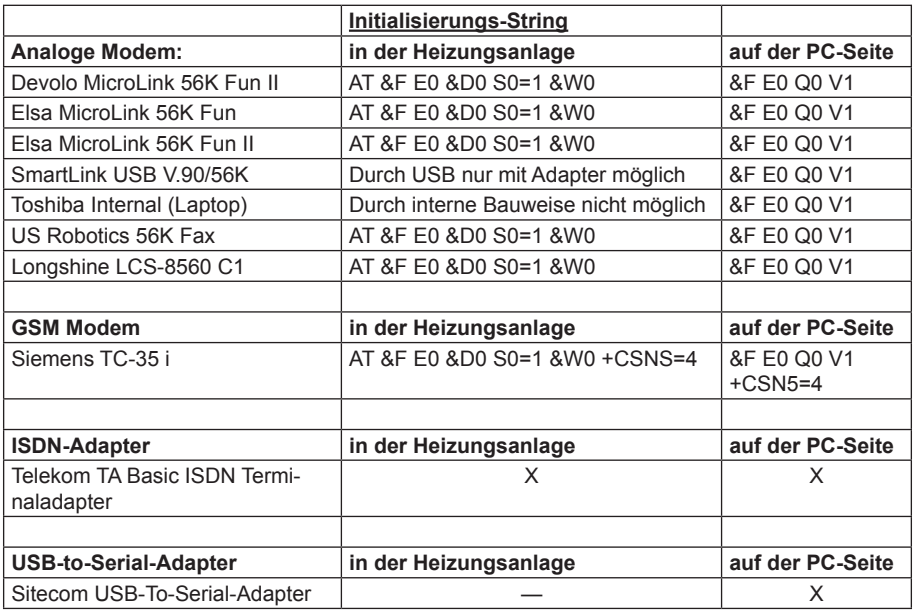

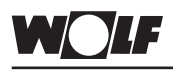

**Fehlercodes:**

### **Fehlercodes**

In der folgenden Liste werden die Nummern der Störcodes und die jeweilige Bedeutung aufgelistet. Diese Auflistung der Störmeldungen soll dem Heizungsfachmann das genaue Lokalisieren einer Störung ermöglichen (siehe Störmeldung BM-Modul).

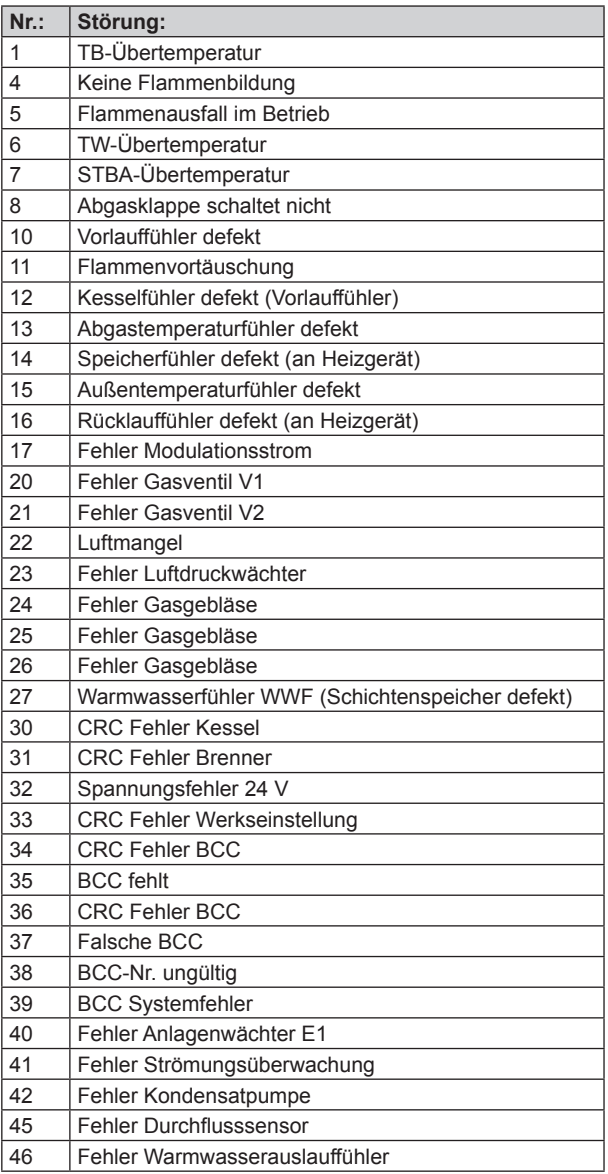

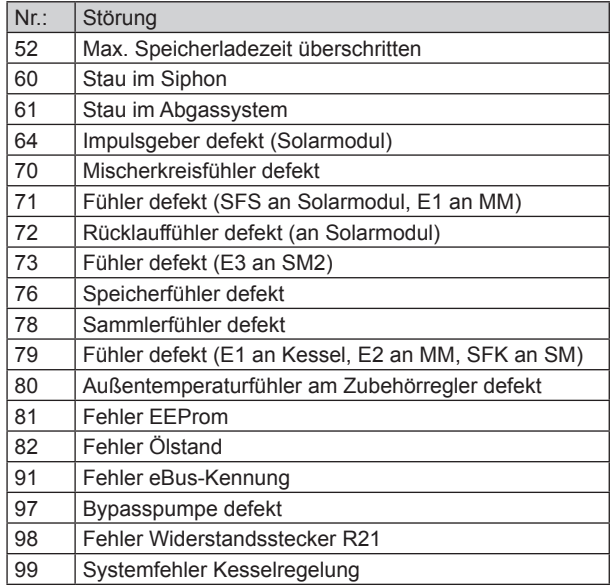

Weitere Details zu den Fehlercodes sind der jeweiligen Bedienungsanleitung des Heizungsreglers zu entnehmen.

**Wolf GmbH · Postfach 1380 · 84048 Mainburg · Tel. 08751/74-0 · Fax 08751/741600 · Internet: www.wolf-heiztechnik.de WOLF Klima- und Heiztechnik GmbH · Eduard-Haas-Str. 44 · 4034 Linz · Tel. 0732/385041-0 · Internet: www.wolf-heiztechnik.at**